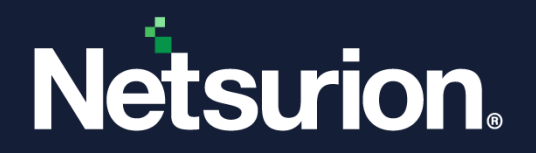

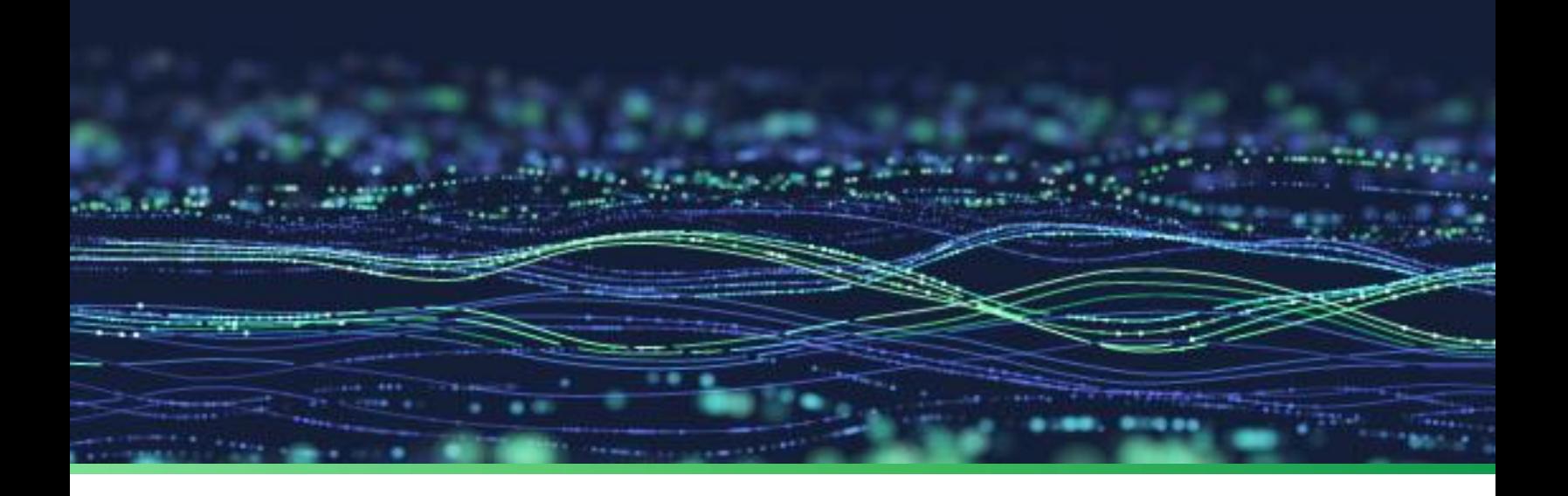

**Integration Guide**

# **Integrate Microsoft 365 with Netsurion Open XDR**

**Publication Date** September 22, 2023

© Copyright Netsurion. All Rights Reserved. 1

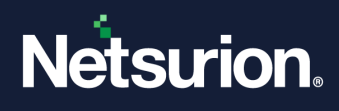

## Abstract

This guide provides instructions to configure and integrate Microsoft 365 with Netsurion Open XDR to retrieve its logs via API and forward them to Netsurion Open XDR.

### **Note:**

The screen/ figure references are only for illustration purpose and may not match the installed product UI.

## Scope

The configuration details in this guide are consistent with Microsoft 365 (E3, E5, F3 licenses for Enterprise; Basic, Standard, Premium licenses for Business; G3, G5 licenses for Government Community Cloud (GCC), GCC High and Department of Defense (DoD) subscriptions), and Netsurion Open XDR 9.3 and later.

### **Note**:

Message trace monitoring is not supported for Microsoft 365 Government Community Cloud (GCC),and then, GCC High and Department of Defense (DoD) customers.

## Audience

This guide is for the administrators responsible for configuring and monitoring Microsoft 365 in Netsurion Open XDR.

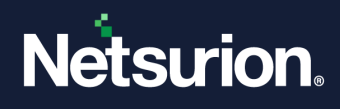

## **Table of Contents**

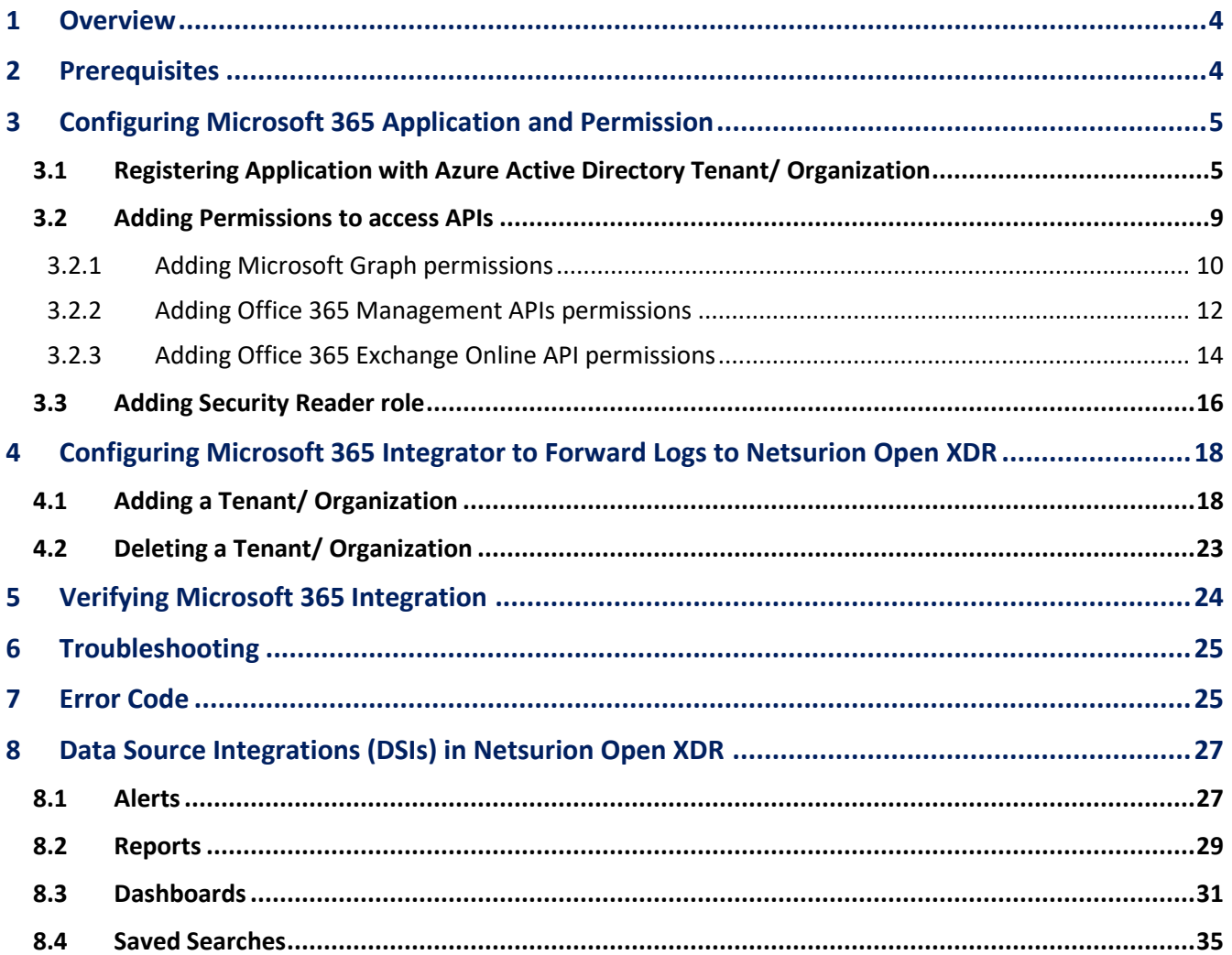

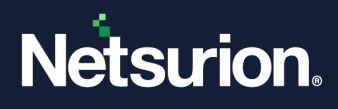

## <span id="page-3-0"></span>1 Overview

Microsoft 365 is a cloud-based subscription service that combines best-in-class apps like Excel and Outlook with powerful cloud services such as OneDrive and Microsoft Teams. Microsoft 365 helps to create and share anywhere on any device.

Microsoft 365 Data Source Integration for Netsurion Open XDR captures important activities in Exchange, Azure Active Directory, SharePoint, OneDrive, and Teams. Monitoring these activities is critical from a security aspect and necessary for compliance reasons. Refer to the introduction of protecting [Microsoft 365](https://www.netsurion.com/environments/microsoft-365-security) for more details.

Netsurion Open XDR manages logs retrieved from Microsoft 365. The alerts, reports, dashboards, and saved searches in Netsurion Open XDR are enhanced by capturing important and critical activities in Microsoft 365.

## <span id="page-3-1"></span>2 Prerequisites

- Windows 10 and above, or Windows server 2019 and above with desktop experience.
- **PowerShell 5.0** should be available on the machine where you will run the integrator.
- Ensure **Auditing** is enabled on your tenant.

### **Note**:

To integrate with the Business license refer to the instructions i[n Search the audit log](https://learn.microsoft.com/en-us/microsoft-365/compliance/search-the-audit-log-in-security-and-compliance?redirectSourcePath=%252fen-us%252farticle%252fsearch-the-audit-log-in-the-office-365-security-compliance-center-0d4d0f35-390b-4518-800e-0c7ec95e946c&view=o365-worldwide) or [Configuring](https://www.netsurion.com/assets/content/uploads/files/support-docs/How-To-Configure-Microsoft-365-UnifiedAudit-Netsurion.pdf)  [Microsoft 365 Unified Audit](https://www.netsurion.com/assets/content/uploads/files/support-docs/How-To-Configure-Microsoft-365-UnifiedAudit-Netsurion.pdf) guide for more details.

### **Note**:

Wait for a day to configure Microsoft 365 integrator.

- The application must be registered in Azure AD (Microsoft Entra ID). Refer to the Registering [Application with Azure Active Directory](#page-4-1) section for instructions.
- The application must have API permission for Office 365 Management, Microsoft Graph, and Office 365 Exchange Online. Refer to the [Adding Permissions to access APIs](#page-8-0) section for instructions.
- **EXECT:** Microsoft 365 application must have the **Security Reader Role**. Refer to the Adding Security Reader Role [section for instructions.](#page-15-0)

### **Note**:

If the application is already registered and has the API permission for Office 365 Management, and Microsoft Graph, then ensure to add the Office 365 Exchange Online permission and the Security [Reader Role.](#page-15-0)

- Enable the following URLs if there is any web filter or firewall in between:
	- [https://graph.microsoft.com](https://graph.microsoft.com/)
	- [https://login.windows.net](https://login.windows.net/)
	- [https://manage.Microsoft.com](https://manage.microsoft.com/)
	- [https://reports.office365.com](https://reports.office365.com/)

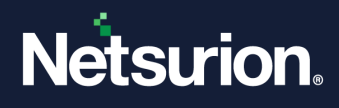

Uninstallation of the legacy version (below v3.0.0) of the Microsoft 365 Integrator (if configured).

#### **Note**

Refer to [How To Uninstall Microsoft 365](https://www.netsurion.com/assets/content/uploads/files/support-docs/How-to-Uninstall-Microsoft-365-Integrator-Netsurion.pdf) Integrator guide to uninstall any legacy version (below v3.0.0) of the Microsoft 365 integrator installed in the system. This process is mandatory before installing the Microsoft integrator version 3.x.x.

Upgradation of the existing version (v3.0.0) of Microsoft 365 Integrator (if configured).

#### **Note**

Refer to [How-To-Upgrade-Microsoft-365-Netsurion](https://www.netsurion.com/assets/content/uploads/files/support-docs/How-To-Upgrade-Microsoft-365-Netsurion.pdf) guide to upgrade the Microsoft 365 integrator from v3.0.0 to v3.1.0. There is no need to follow further instruction in this document when the integrator is being upgraded.

The Data Source Integration package.

#### **Note**

To get the Data Source Integration package, contact your Netsurion Account Manager.

### <span id="page-4-0"></span>3 Configuring Microsoft 365 Application and Permission

### <span id="page-4-1"></span>**3.1 Registering Application with Azure Active Directory Tenant/ Organization**

Perform the following process if the application is not registered with Azure AD.

#### **Note**:

To perform this process, make sure the user has the **Global Administrator** rights in Microsoft 365.

- **1.** Sign in to the **Azure portal**.
- **2.** In the case of more than one tenant, click your account in the top right corner, and set the portal session to the desired Azure AD tenant.
- **3.** In the **Microsoft Azure** console, either click the left-hand navigation pane or type **Azure Active Directory** in the search bar to go to the Azure Active Directory service.

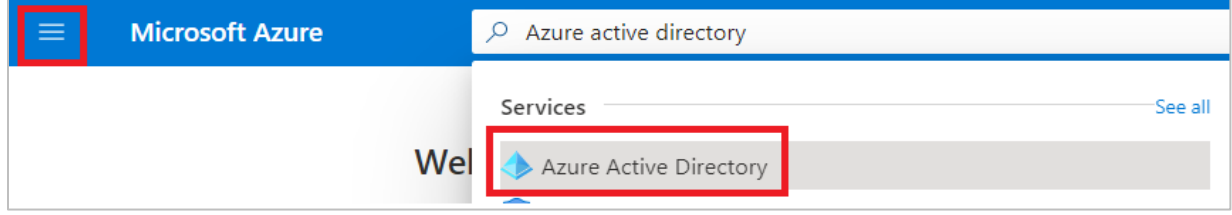

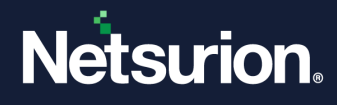

**4.** Click the **Azure Active Directory** service, click **App registrations**, and then click **New registration**.

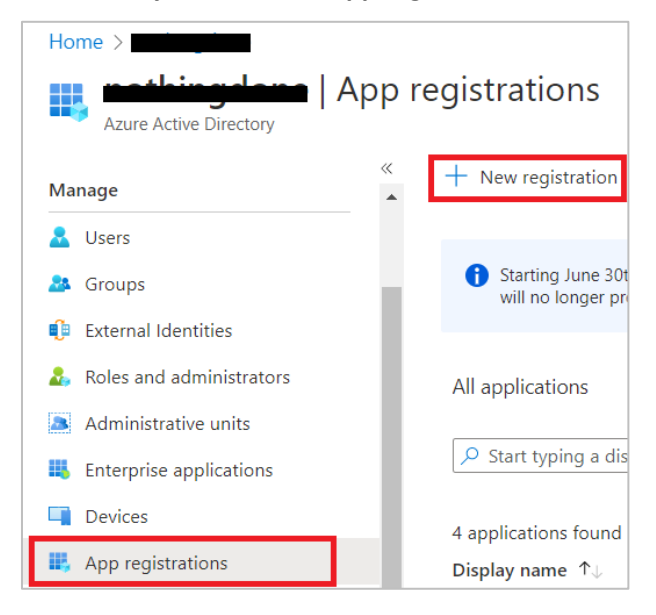

- **5.** In the **Create** window, specify your application's registration information.
	- **Name:** Enter the appropriate application name (for example, ETSIEMConnector).
	- **Supported account types:** Select **Accounts in this organizational directory only.**
	- **Redirect URI:** Choose **Web** from the drop-down list and enter **http://localhost.**

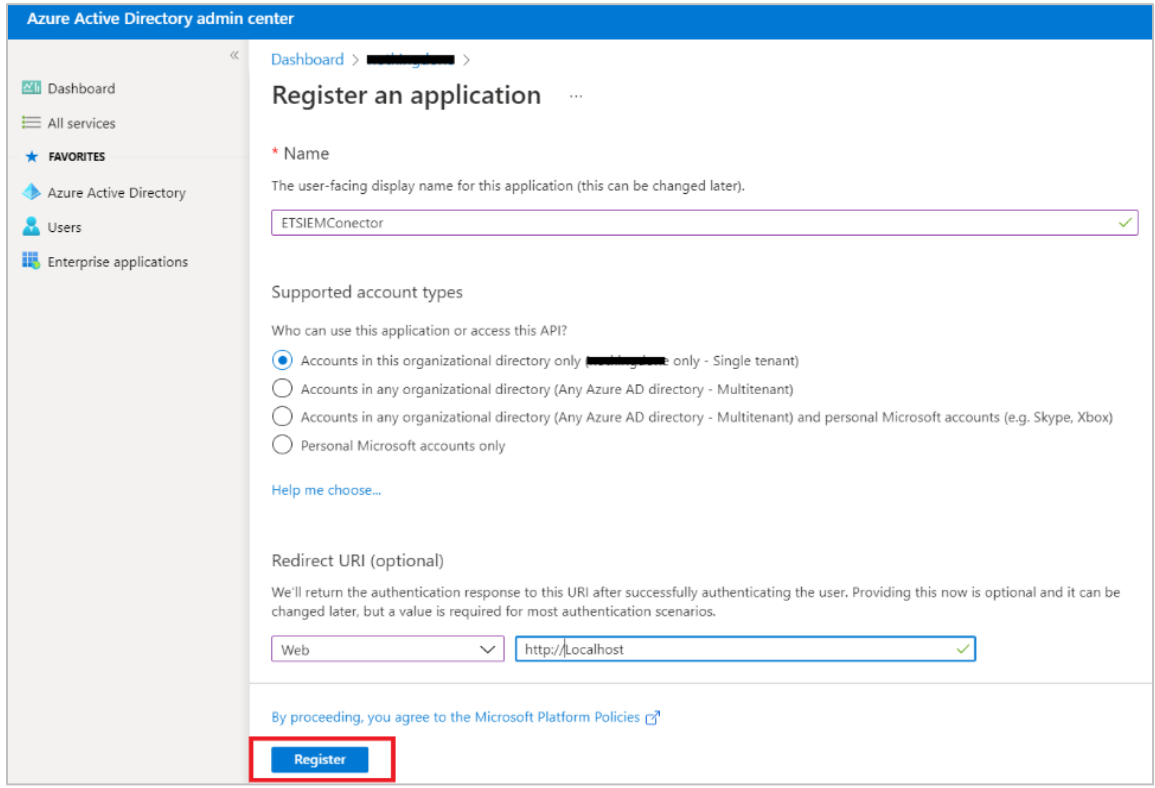

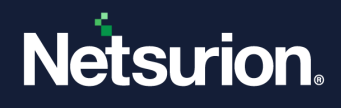

**6.** After providing all the details, click **Register**.

Azure AD assigns a unique **Application ID** to your application and navigates to the application's main registration page.

**Note:**

Make note of the **Application ID** and **Tenant ID** which will be used while integrating the Microsoft 365.

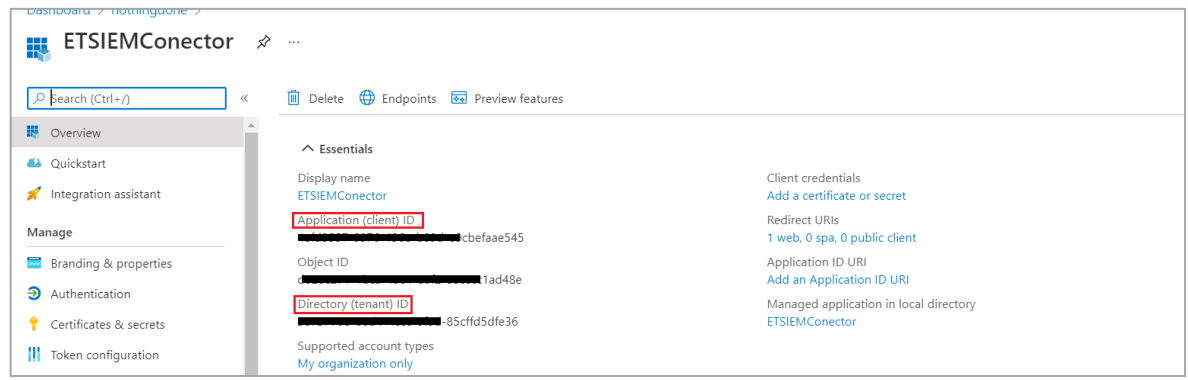

Perform the following steps to create **Client Secret** for the application,

**i.** In the newly registered Application name (for example, **ETSIEMConector**), from the **Manage** section located on the left panel, go to **Certificates & secrets** > **Client secrets**, and click + **New client secret.**

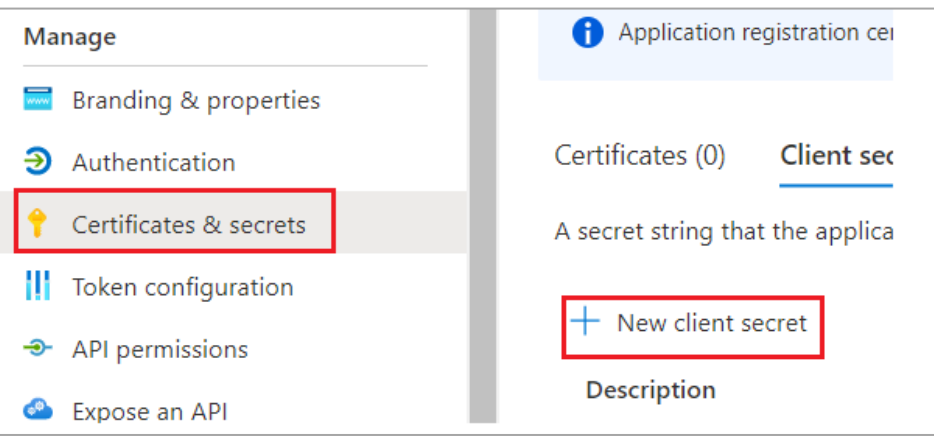

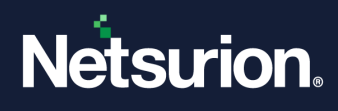

- **ii.** In the **Add a client secret** window, specify the following details, and click **Add**.
	- **Description**: ETKey.
	- **Expires**: Select 24 months from the drop-down list.

#### **Note:**

The Client Secret needs to be recreated whenever expires.

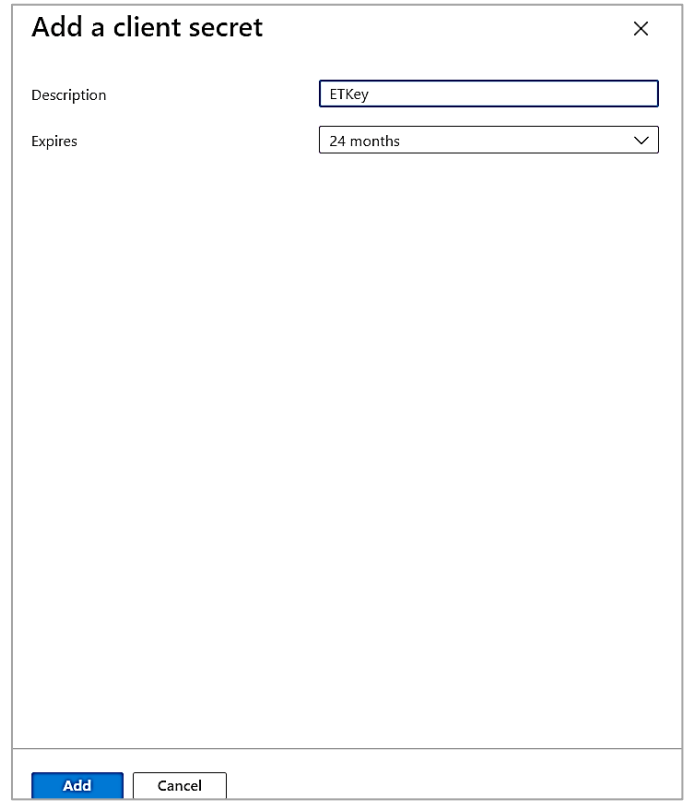

**iii.** Copy and store the generated Client secret Value (Key) which will be applied while integrating the **Microsoft 365** integrator.

#### **Note:**

The Client Secret Value is a one-time generation and will not be visible again in the Azure portal.

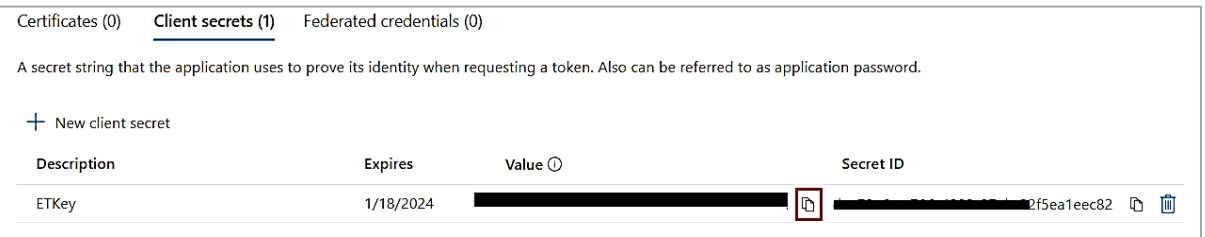

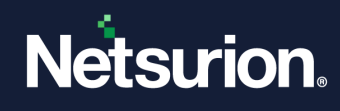

### <span id="page-8-0"></span>**3.2 Adding Permissions to access APIs**

Perform the following to add the permission(s) to access the resource APIs.

**1.** In the application's main registration page, click the **API Permissions** section.

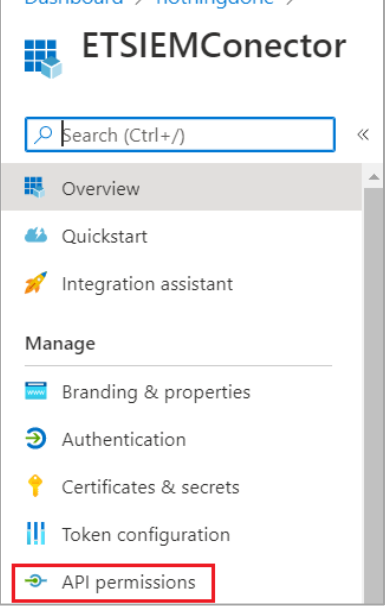

**2.** Under the **Configured permissions** section, click **Add a Permission.**

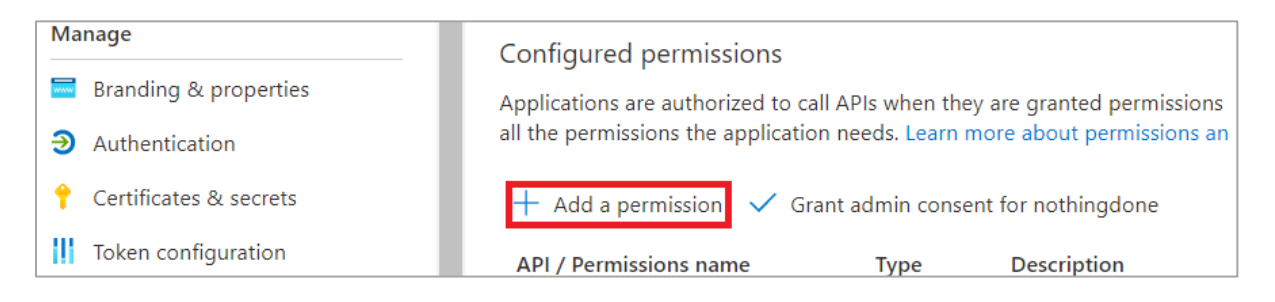

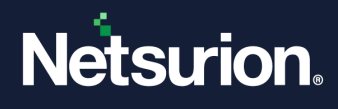

### <span id="page-9-0"></span>3.2.1 Adding Microsoft Graph permissions

**1.** In the **Request API permissions** interface, click the **Microsoft APIs** tab and click **Microsoft Graph.**

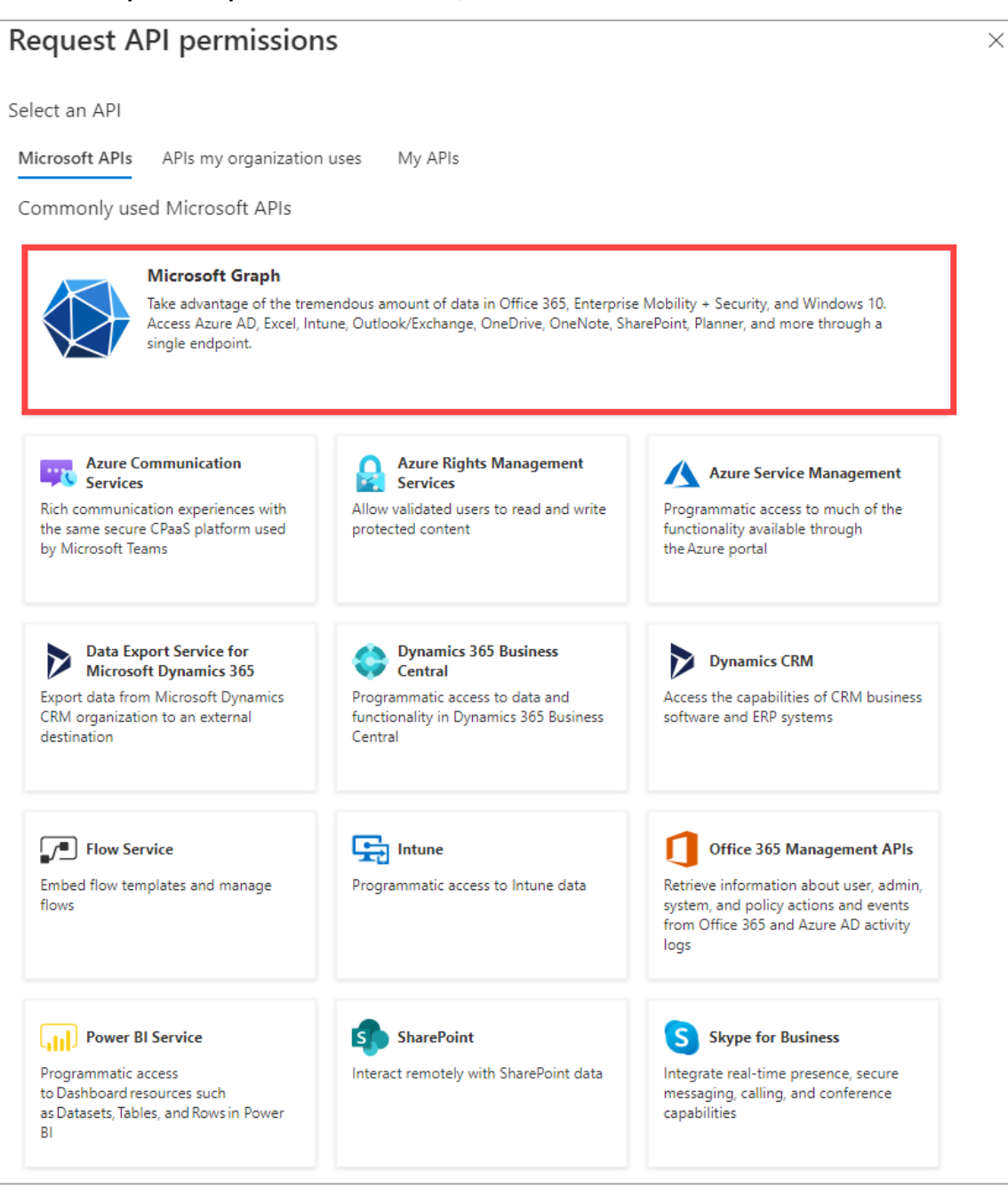

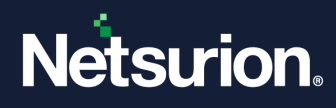

**2.** In the **Microsoft Graph** section**,** select the following application permissions.

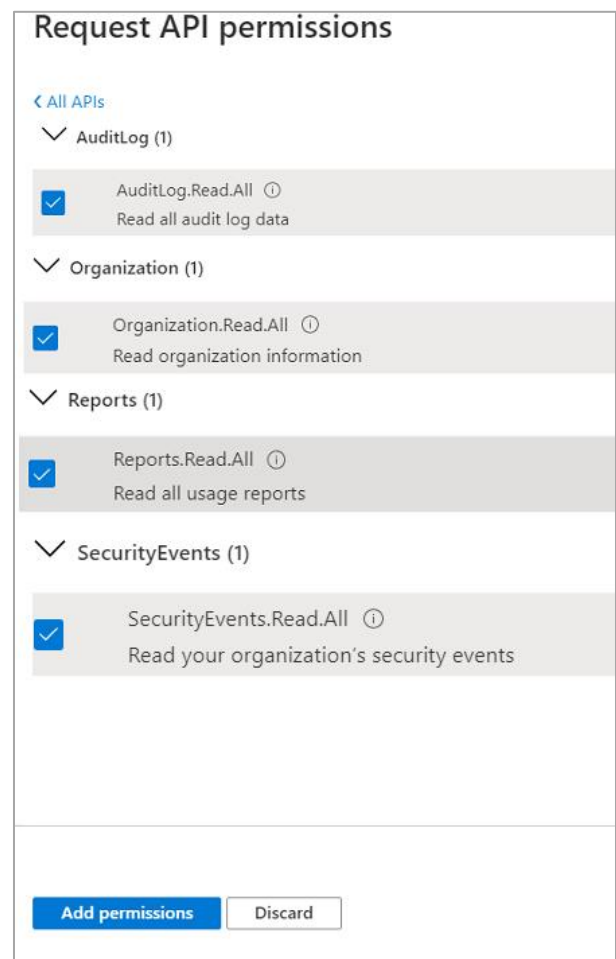

- Read all security events (**SecurityEvents.Read.All**).
- Read organization information (**Organization.Read.All**).
- Read all usage reports (**Reports.Read.All**).
- Read all audit log data (**AuditLog.Read.All**)
- **3.** After selecting the specified permissions click **Add permissions.**

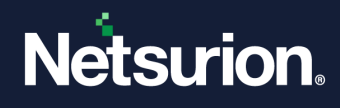

### <span id="page-11-0"></span>3.2.2 Adding Office 365 Management APIs permissions

**1.** In the **Request API permissions** interface, click the **Microsoft APIs** tab and click **Office 365 Management APIs**.

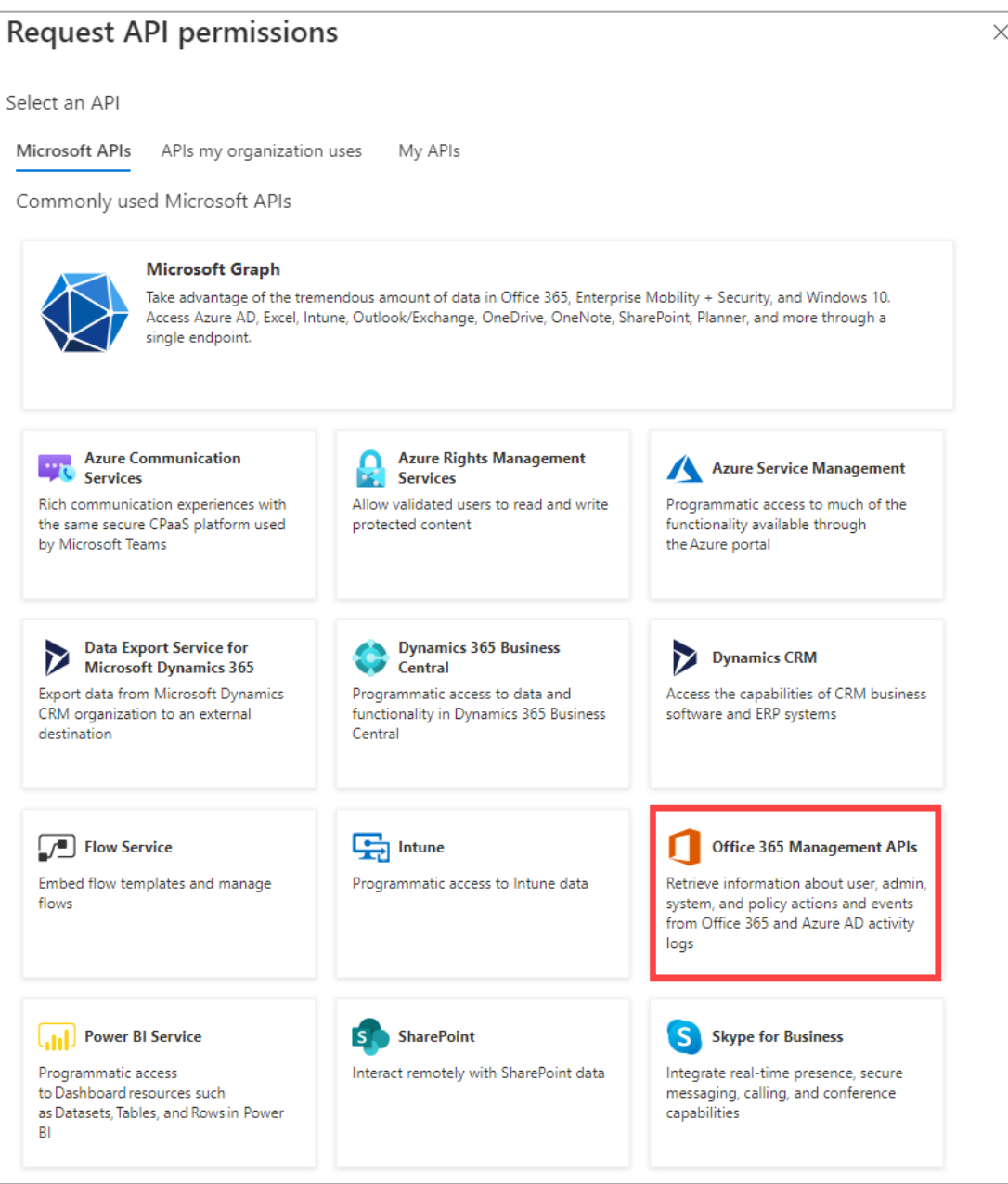

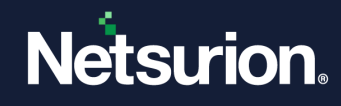

**2.** In the **Permission** section, select all the application permission.

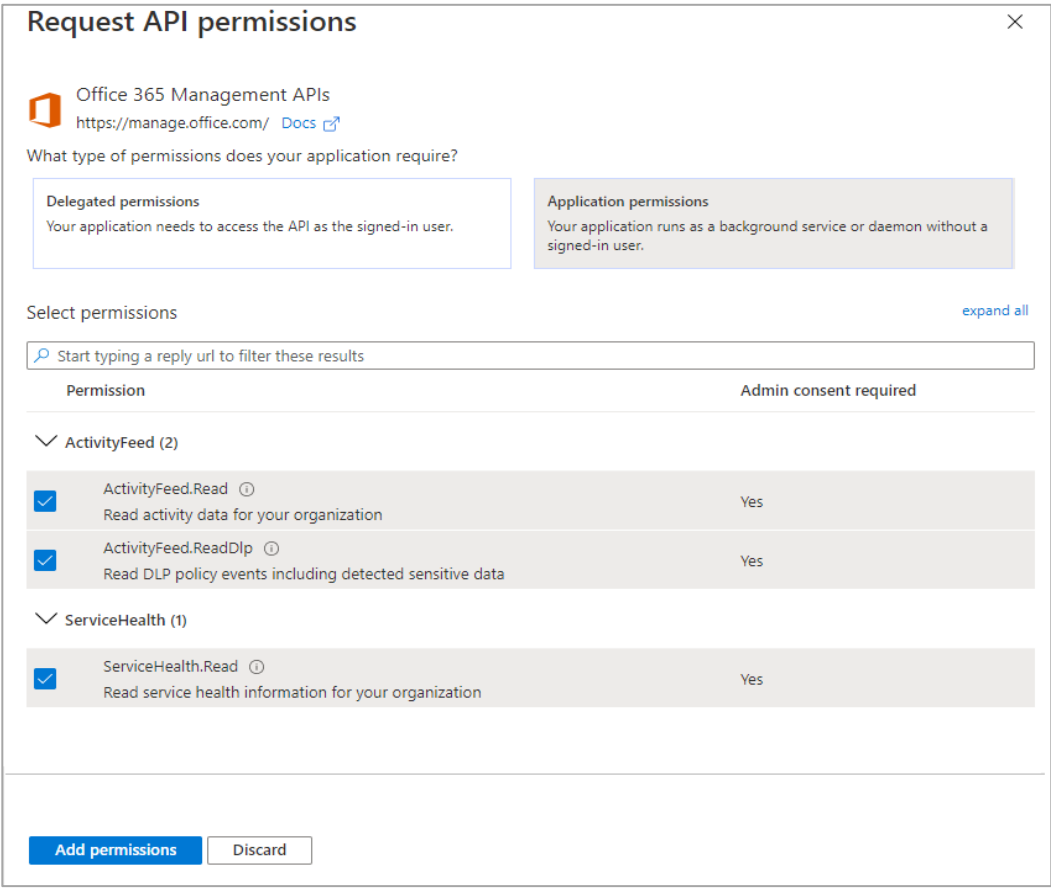

**3.** After selecting all the permissions click **Add permissions.**

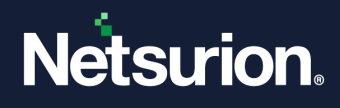

### <span id="page-13-0"></span>3.2.3 Adding Office 365 Exchange Online API permissions

**1.** In the **Request API permissions** interface, click the **APIs my organization uses** tab, and search and click the **Office 365 Exchange Online** from the search results.

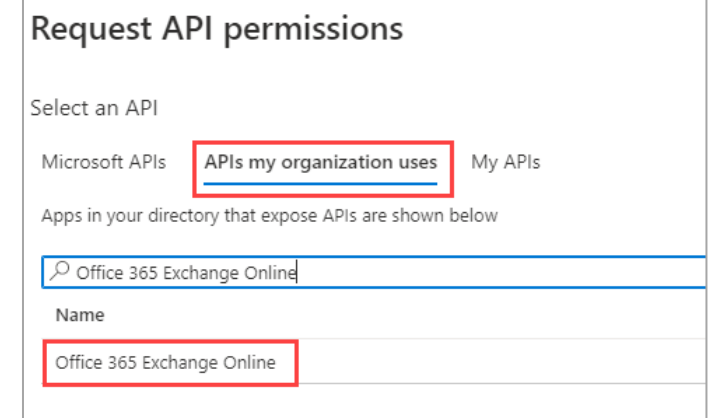

**2.** In the **Office 365 Exchange Online** interface, select **Application permissions,** then search and select the **ReportingWebService** check box**.**

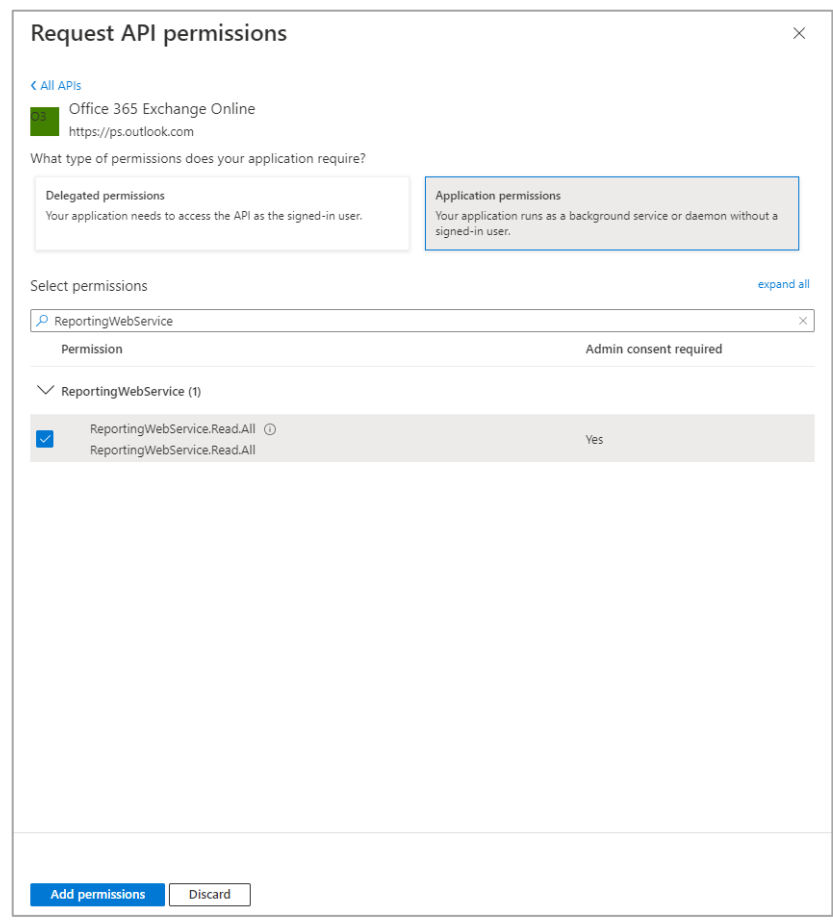

**3.** Then, click **Add permissions.**

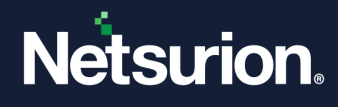

**4.** After selecting all the specified API permissions for Microsoft Graph, Office 365 Management, and Office 365 Exchange Online, click **Grant admin consent for <Organization>.**

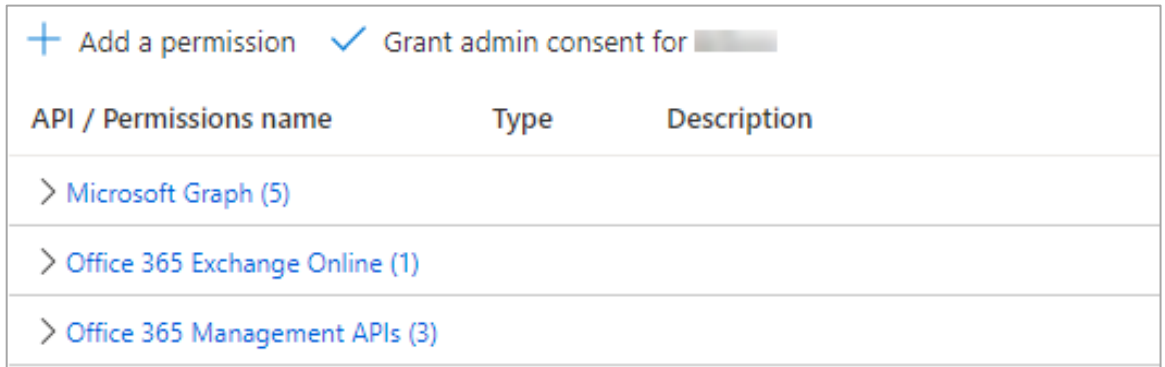

#### **Verify the below API permissions are assigned for the application**

- Microsoft Graph
	- ✓ SecurityEvents.Read.All
	- ✓ Organization.Read.All
	- ✓ Reports.Read.All
	- ✓ AuditLog.Read.All
- Office 365 Management APIs
	- ✓ ActivityFeed.Read
	- ✓ ActivityFeedDlp
	- ✓ ServiceHealth.Read
- Office 365 Exchange Online
	- ✓ ReportingWebService.ReadAll
- **5.** Then, click **Yes** to confirm the assigned permissions.

### Grant admin consent confirmation.

Do you want to grant consent for the requested permissions for all accounts in [13] ? This will update any existing admin consent records this application already has to match what is listed below.

Yes **No** 

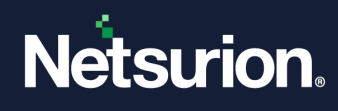

### <span id="page-15-0"></span>**3.3 Adding Security Reader role**

**1.** In the **Azure Active Directory** home page, click **Roles and administrators.**

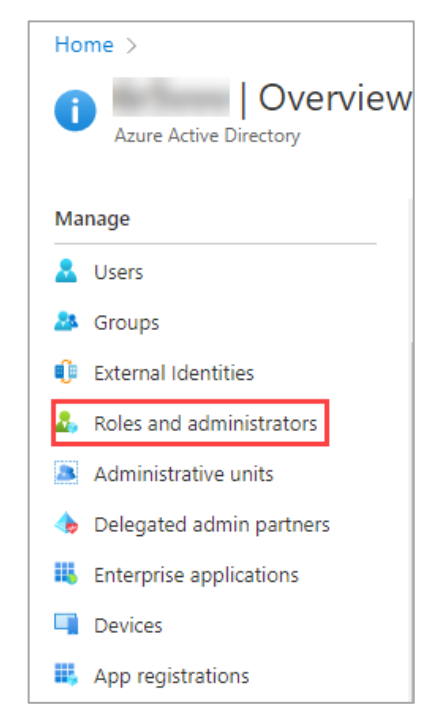

**2.** In the **Administrative roles** interface, search and select **Security Reader.**

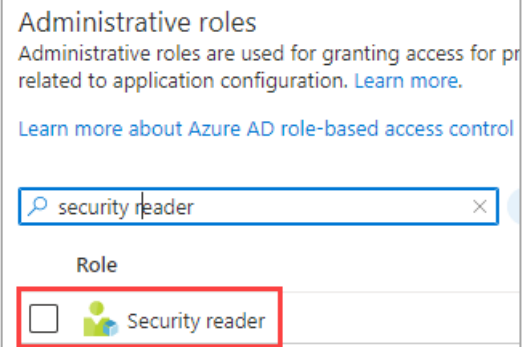

**3.** Then, click **Add assignments.**

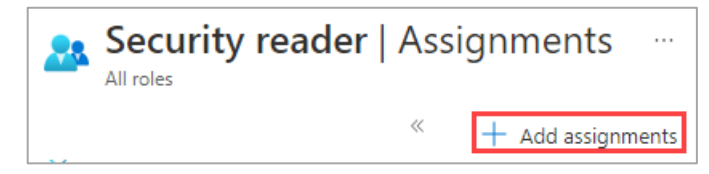

**4.** In the **Add assignments** interface, perform the following steps in the case of Azure Active Directory Premium P2 license.

#### **Note:**

In the case of **Azure Active Directory Premium P1** and **Free** licensing, the steps vary according to the license type opted for the tenant.

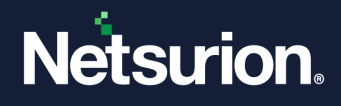

- **a.** In **Select member(s)**, click **No member selected.**
- **b.** Next, navigate to the right side, in the **Select a member** window, under available groups list, search to select the required group name and click **Select**, and then click **Next**.

For example, search for **ETSIEMConector (**that is the application name**),** click **Select**, and then click **Next.**

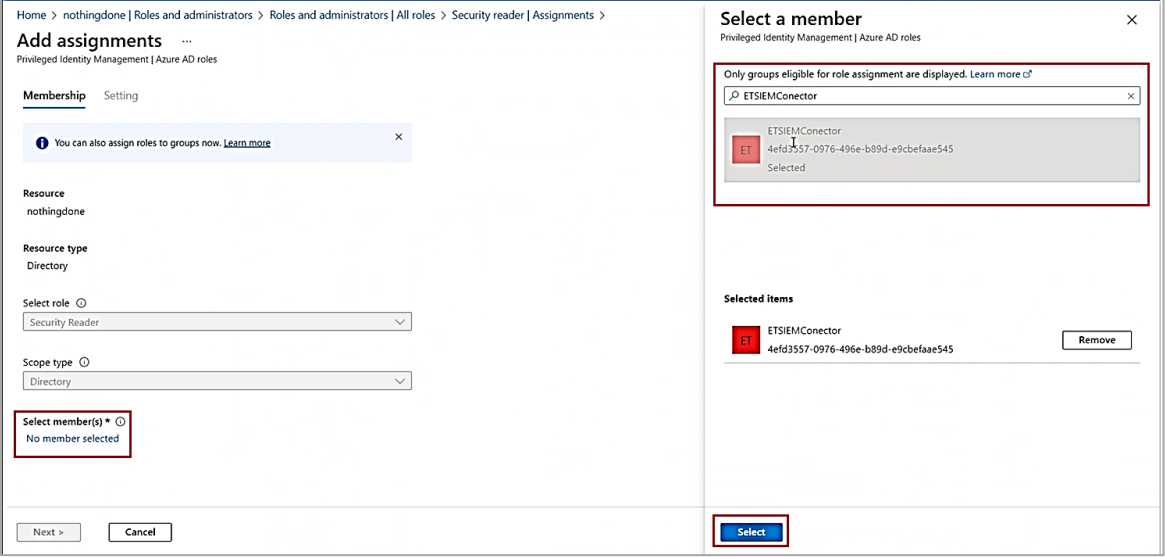

**c.** In this interface, for **Assignment Type** choose **Active**, select the **Permanently assigned** check box, and in the **Enter the justification** message box provide a justification (depends on the tenant policy), and then click **Assign**.

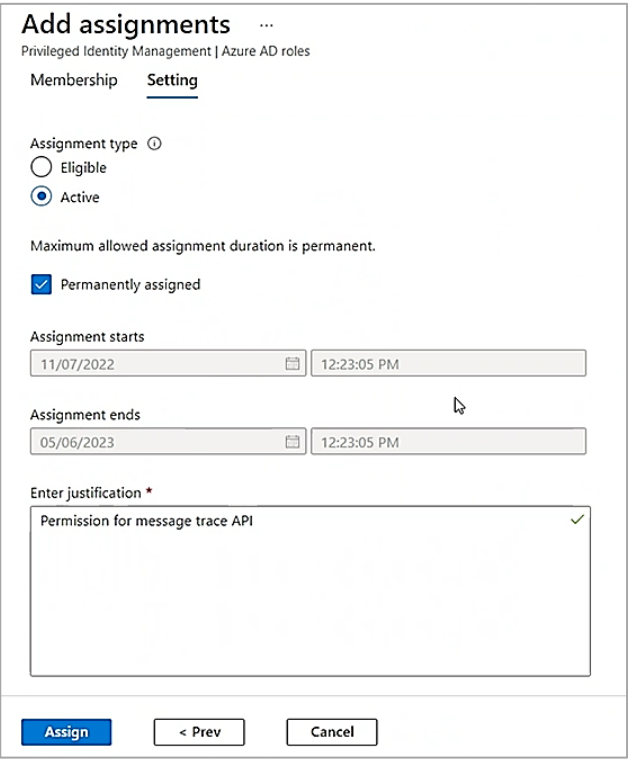

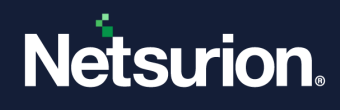

## <span id="page-17-0"></span>4 Configuring Microsoft 365 Integrator to Forward Logs to Netsurion Open XDR

### <span id="page-17-1"></span>**4.1 Adding a Tenant/ Organization**

**1.** Run the executable **Microsoft365\_Integrator.exe** file from the DSI package.

#### **Note**:

If the integrator is already installed, run the executable **Microsoft365\_Configure.exe** file with administrator access.

- In the case of an Agent system, the executable file will be in **Agent/Integrator/Microsoft 365** folder.
- In the case of a non-Agent system, the executable files will be in **Program files X86/Integrator/Microsoft 365** folder.

After launching the integrator, it checks for PowerShell (5.0 or above) compatibility. If found compatible, the integrator allows you to integrate with Microsoft 365.

**2.** In the **Microsoft 365 Integrator** window, click **Add** to add the Tenant/ Organization details.

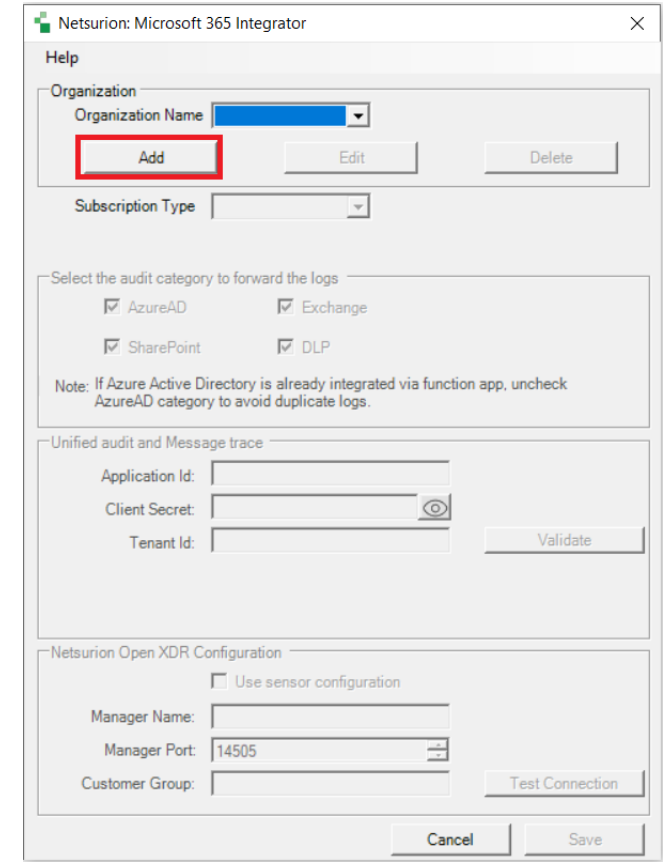

**3.** For the **Subscription Type**, select the appropriate tenant subscription type from the drop-down list, and then select the required **audit category** check boxes to forward the logs.

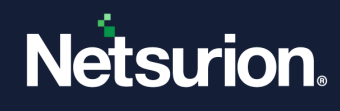

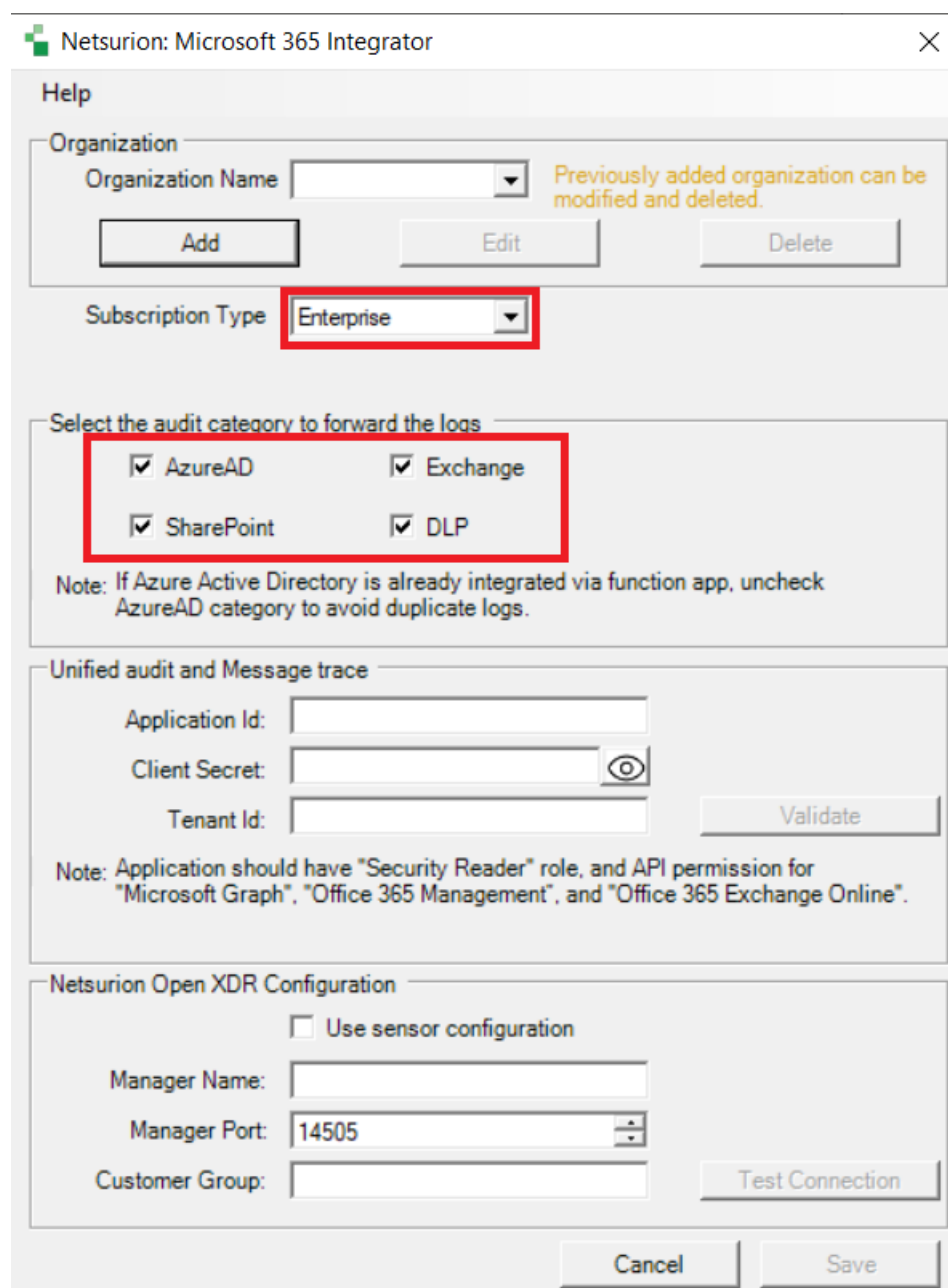

#### **Note:**

If none of the Audit category are selected, the default audit category will be used to forward the logs to Netsurion Open XDR.

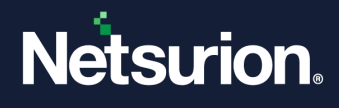

**4.** In the **Unified audit and Message trace** section, provide the [Application credentials](#page-4-1) (**Application Id, Client Secret, Tenant Id**) created while registering the Application and click **Validate** to verify the credentials**.**

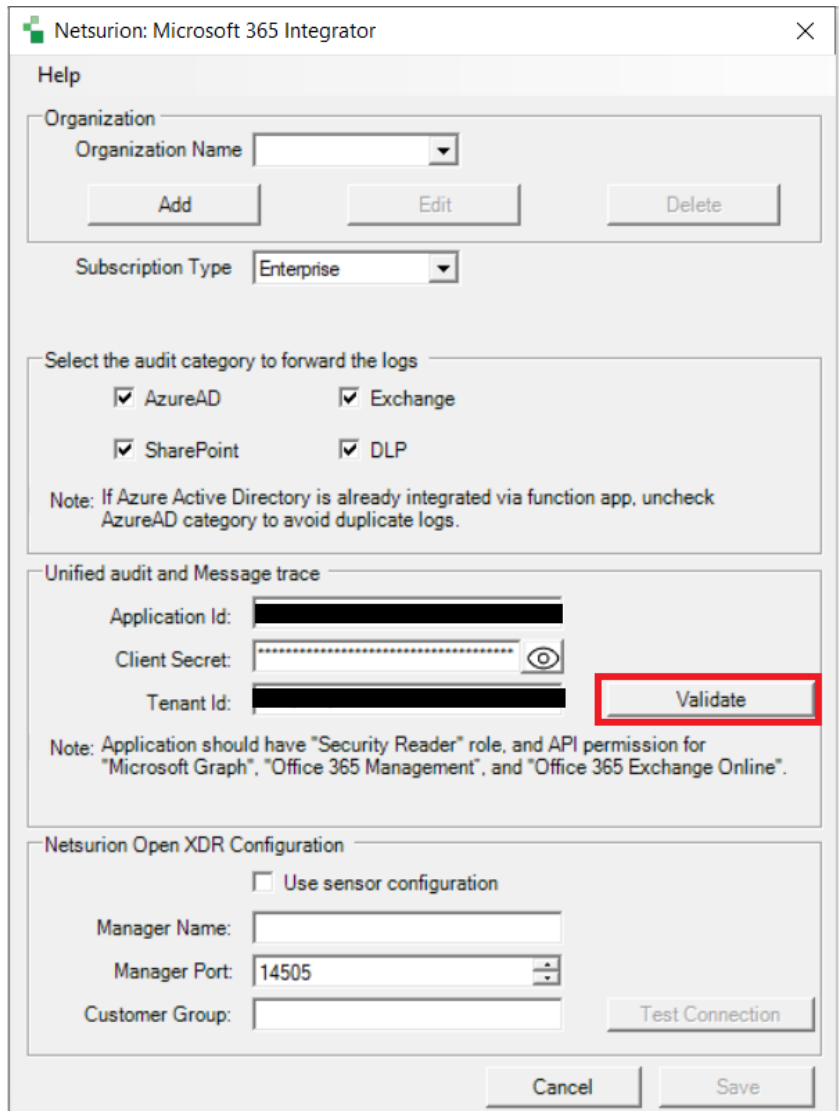

If Application credential is validated successfully, then an Information window pops-up stating '*Application Details Validated Successfully*'.

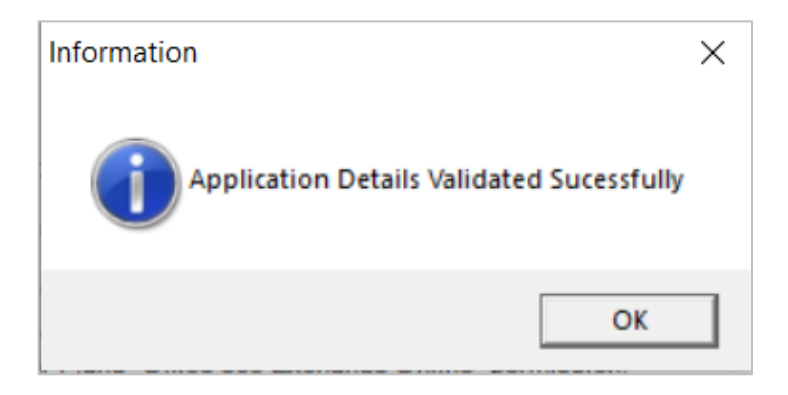

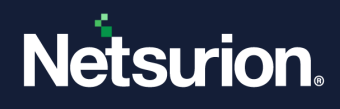

- **5.** In the **Netsurion Open XDR Configuration** section,
	- **a.** You may either specify the details for **Manager Name**, **Manager Port**, and **Customer Group** and click **Test Connection** to validate the details.

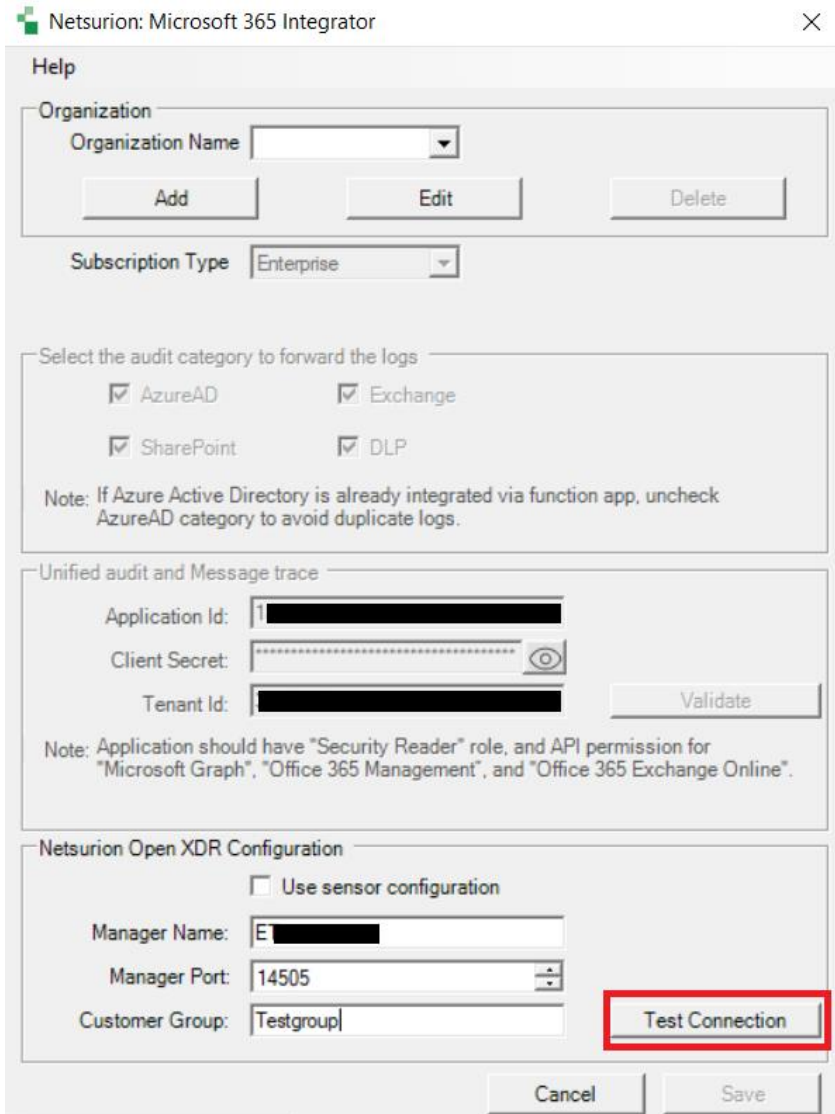

If the connection is validated successfully, an Information window pops-up stating '*Integrator is connected with Netsurion Open XDR Manager successfully*'.

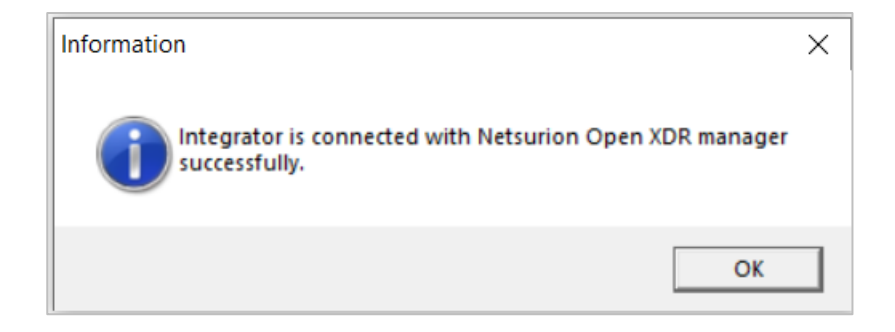

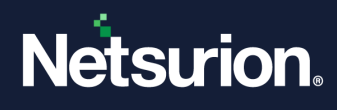

**b.** Otherwise, select the **Use Sensor configuration** check box if you want to use the Agent configuration and Netsurion Open XDR Agent is installed in the system.

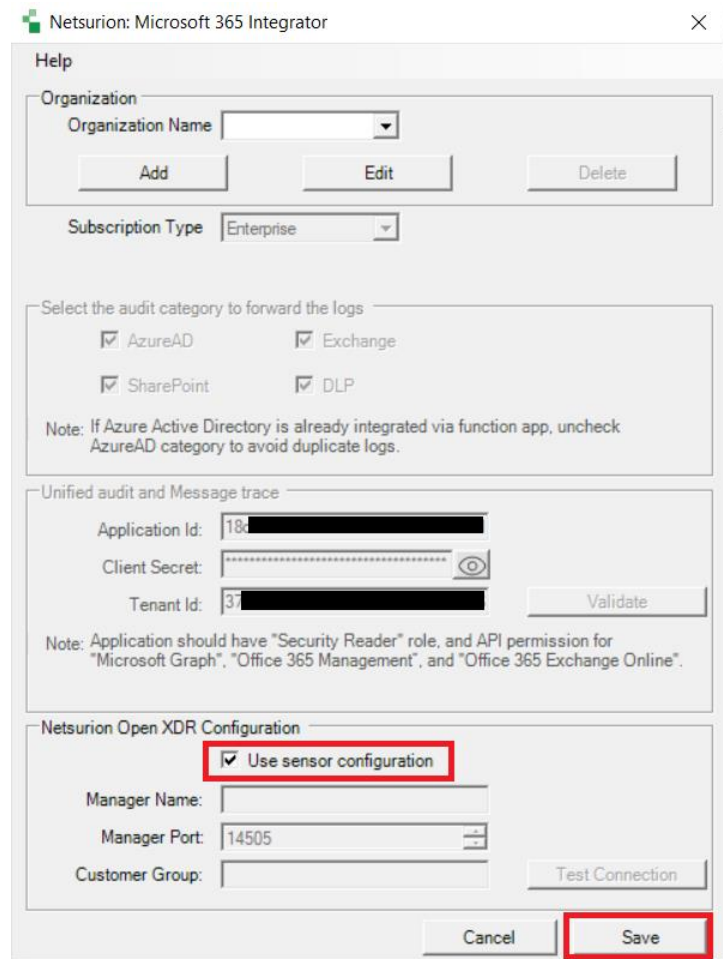

**6.** After specifying the required details, click **Save**.

The integrator validates the subscription, retrieves the organization's information, and saves the configuration, resulting in the successful integration of Microsoft 365 with Netsurion Open XDR.

**7.** Click **OK** in the Information window and verify the logs in Netsurion Open XDR Manager console.

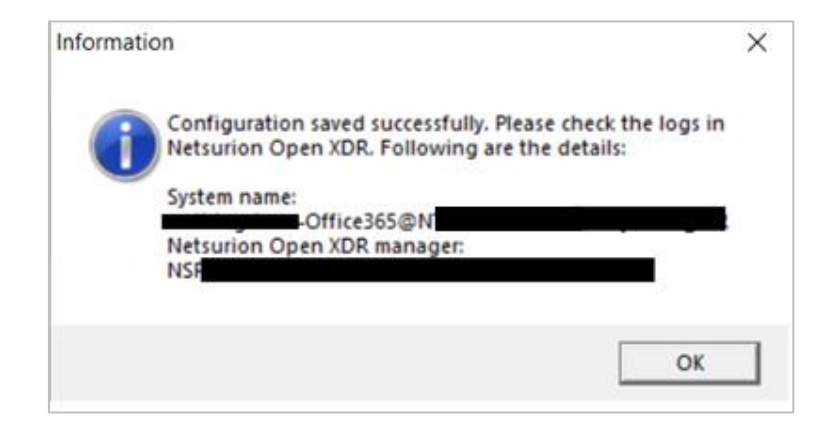

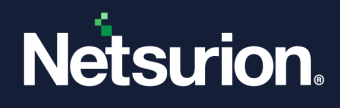

### <span id="page-22-0"></span>**4.2 Deleting a Tenant/ Organization**

- **1.** Run the executable file **Microsoft365\_Config.exe** with administrator access.
- **2.** In the **Organization** section, select the appropriate **Tenant or the Organization name** from the dropdown list and click **Delete**.

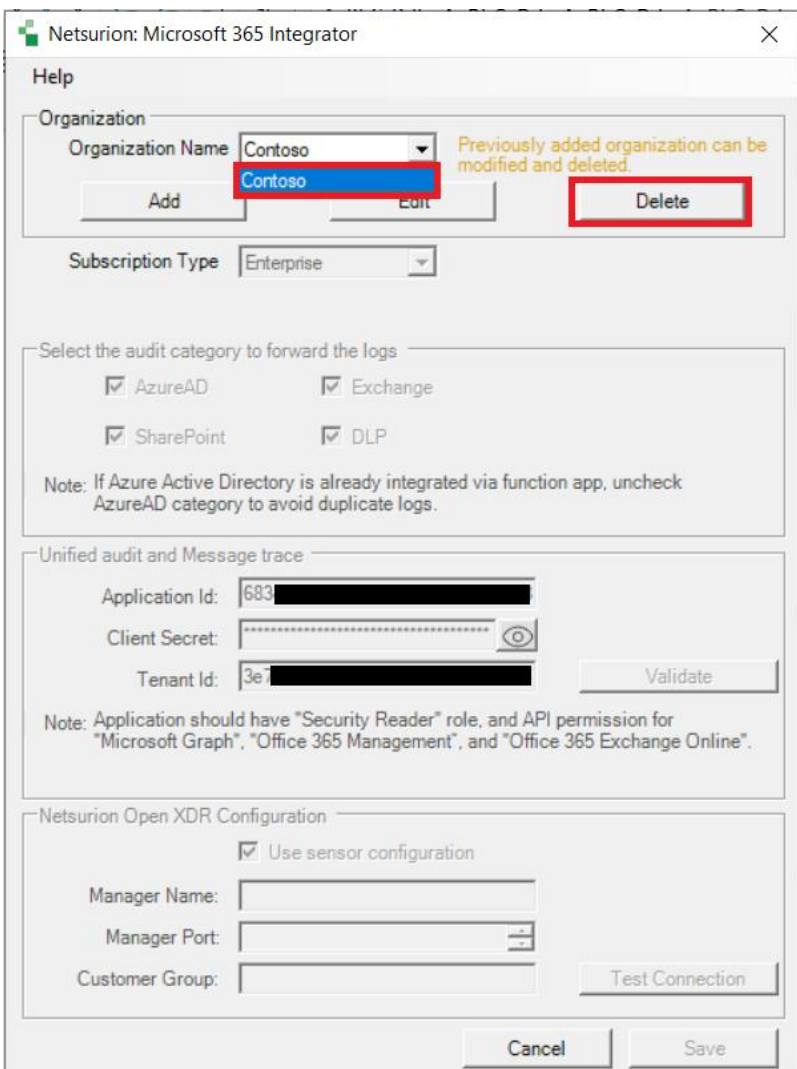

**3.** Then, click **Yes** to confirm the deletion of the Tenant/ Organization name.

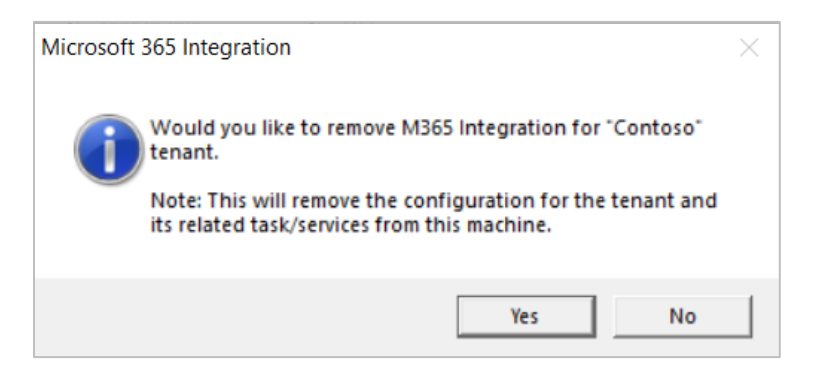

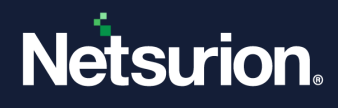

**4.** A pop-up window appears after successful deletion of the Tenant/ Organization name from the Integrator. Click **OK**.

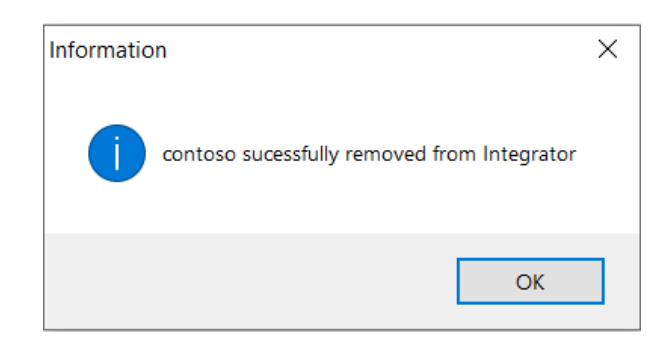

## <span id="page-23-0"></span>5 Verifying Microsoft 365 Integration

After providing the details in the Microsoft 365 Integrator, perform the following procedure to verify the Microsoft 365 integration.

- **1.** Check if the following services are created in the machine and are running.
	- **a.** Launch **Services.msc** and check if the following services exist and are running.

EventTracker Integrator (M365 MessageTrace <Organization name>)

**Note**:

M365 MessageTrace is applicable only for Enterprise and Business.

EventTracker Integrator (M365 UnifiedAudit <Organisation Name>)

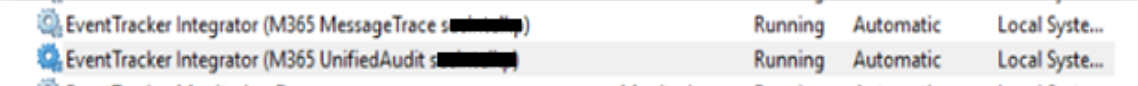

**b.** Launch taskschd.msc and check if the following task exists.

Microsoft 365 Stats <Organisation Name>

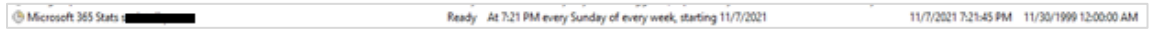

#### **Note:**

As Microsoft keeps updating the **Event** types, click [here](https://docs.microsoft.com/en-us/office/office-365-management-api/office-365-management-activity-api-schema#auditlogrecordtype) for all up-to-date event-type details.

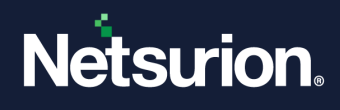

## <span id="page-24-0"></span>6 Troubleshooting

Below error occurs while saving the configuration if the Microsoft 365 Business subscription is not enabled with Unified Audit in advance (minimum one day prior).

### **Note:**

Refer to [Configuring Microsoft 365 Unified Audit](https://www.netsurion.com/assets/content/uploads/files/support-docs/How-To-Configure-Microsoft-365-UnifiedAudit-Netsurion.pdf) guide to enable unified Audit.

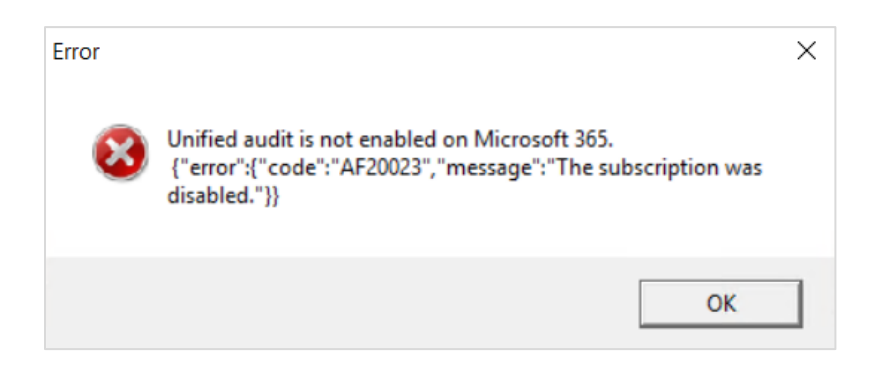

## <span id="page-24-1"></span>7 Error Code

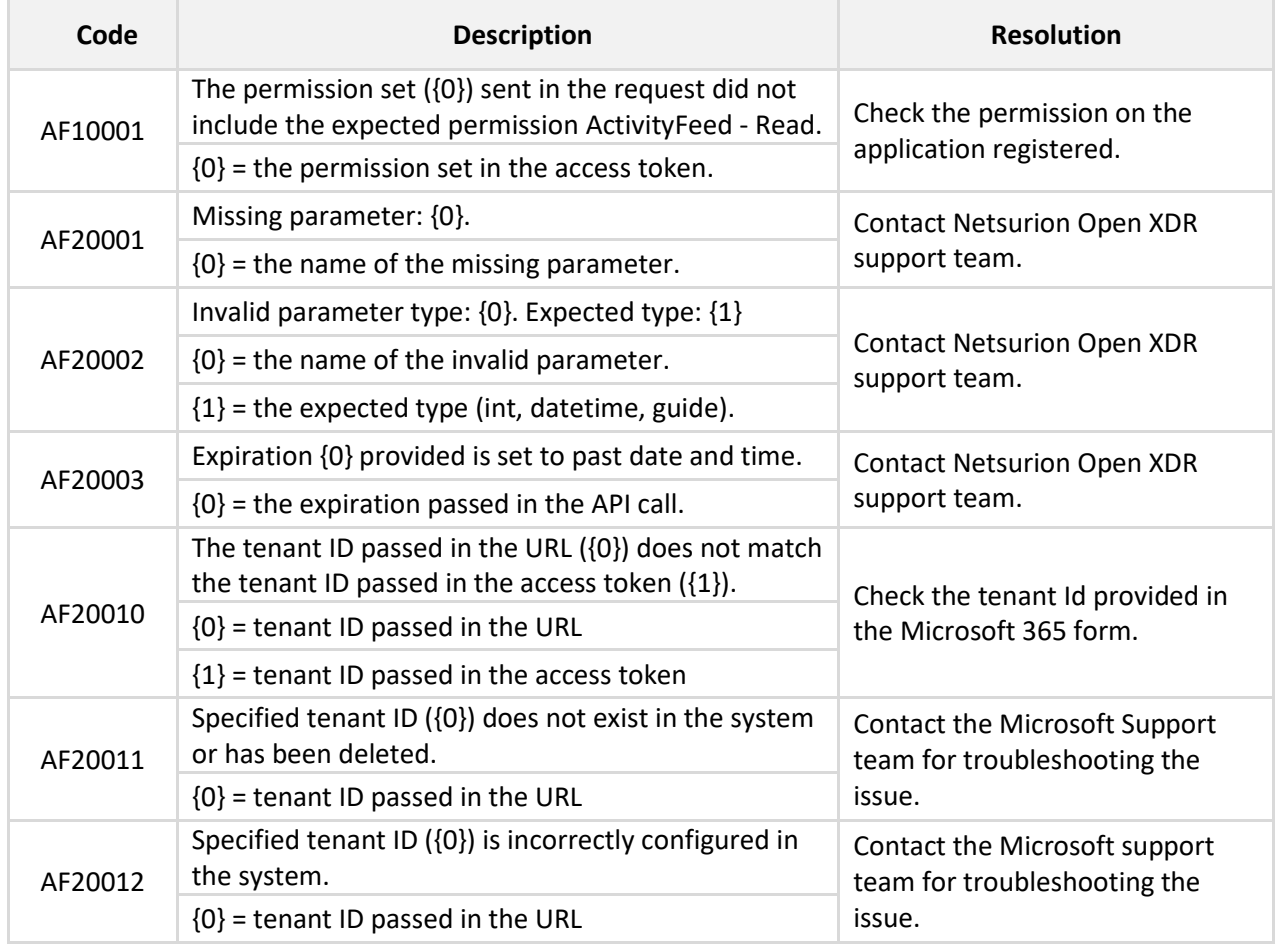

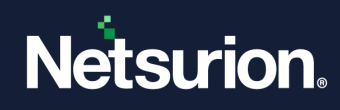

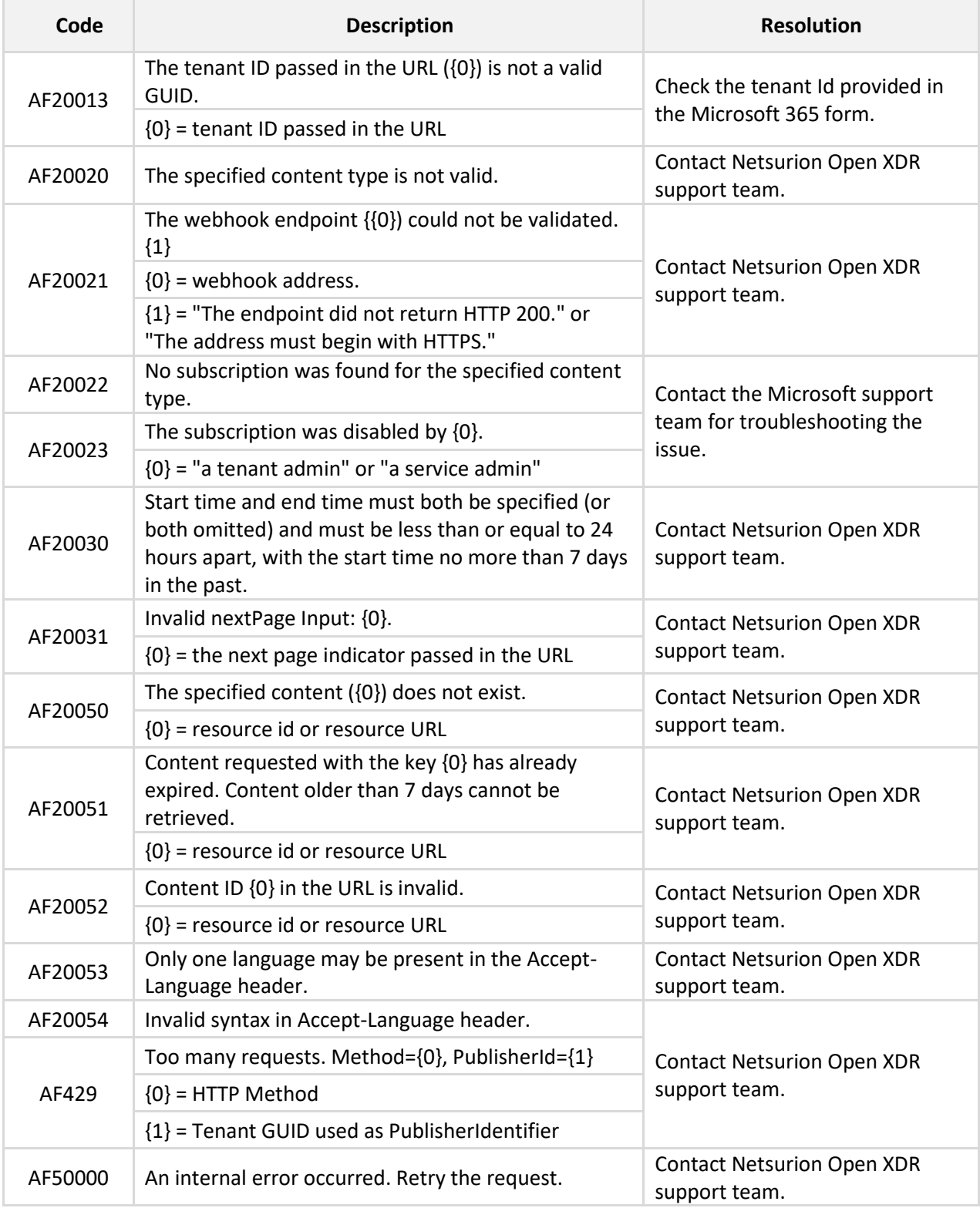

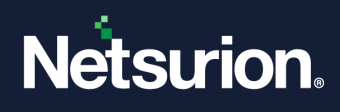

## <span id="page-26-0"></span>8 Data Source Integrations (DSIs) in Netsurion Open XDR

After the logs are received by Netsurion Open XDR, configure the Data Source Integrations in Netsurion Open XDR.

The Data Source Integrations package contains the following files for Microsoft 365.

- Category\_Microsoft 365.iscat
- Alerts\_Microsoft 365.isalt
- Reports\_Microsoft 365.etcrx
- KO\_Microsoft 365.etko
- Dashboards\_Microsoft 365.etwd

#### **Note**

Refer the [How To Configure DSI](https://www.netsurion.com/assets/content/uploads/files/support-docs/How-To-Configure-DSI-Netsurion.pdf) guide for the procedures to configure the above DSIs in Netsurion Open XDR.

### **Data Source Integrations Details**

### <span id="page-26-1"></span>**8.1 Alerts**

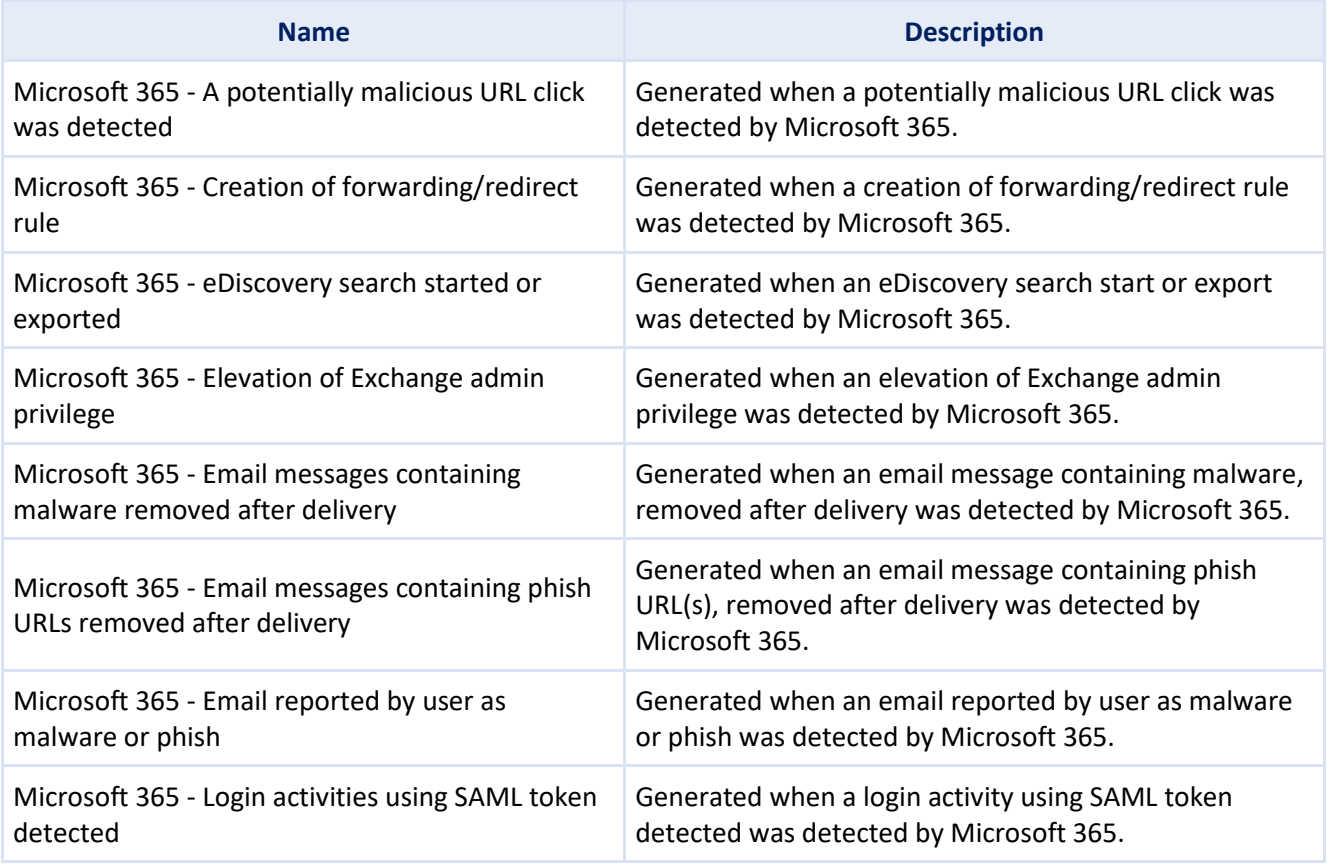

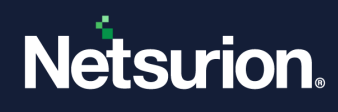

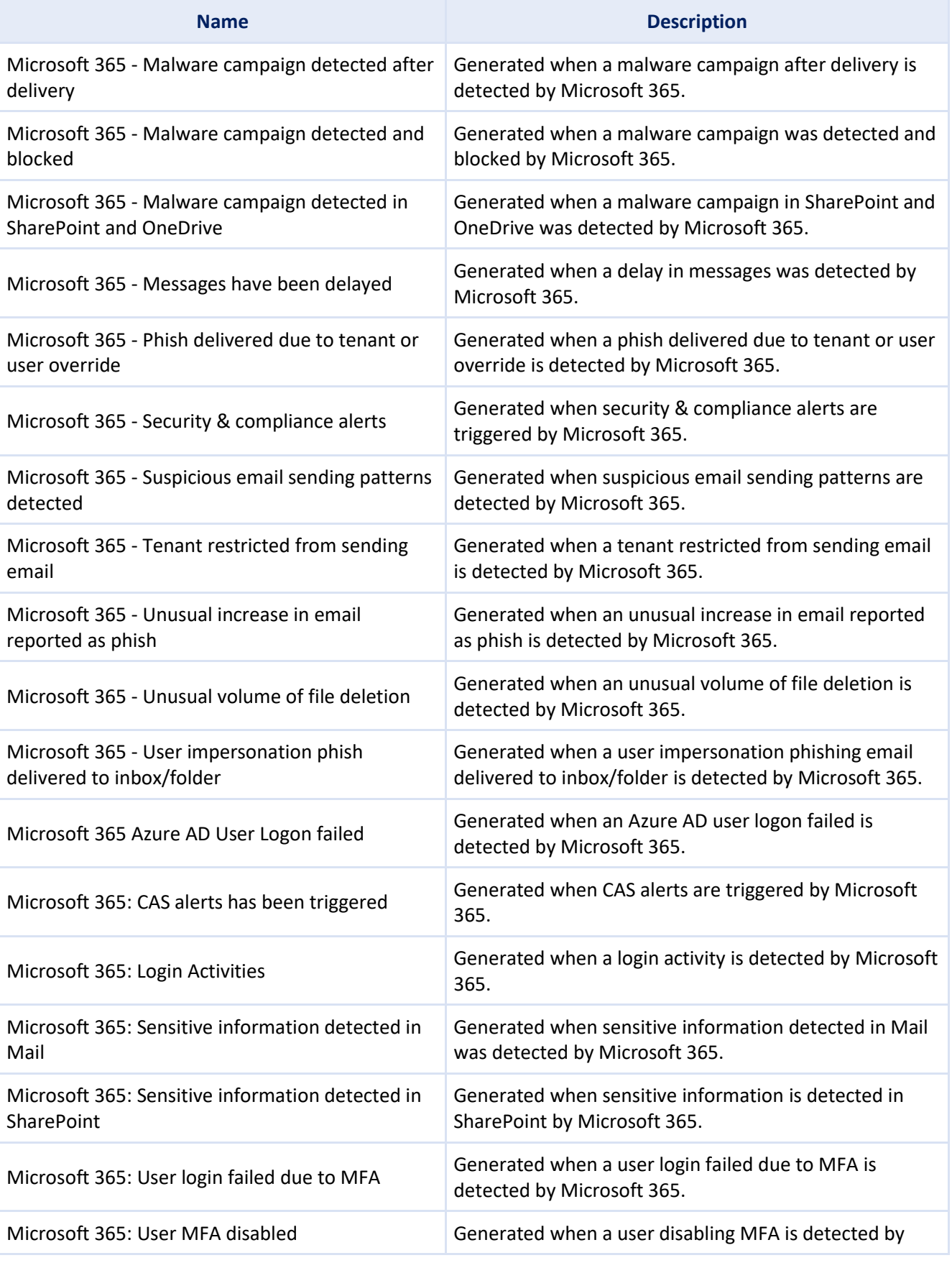

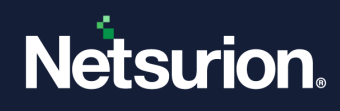

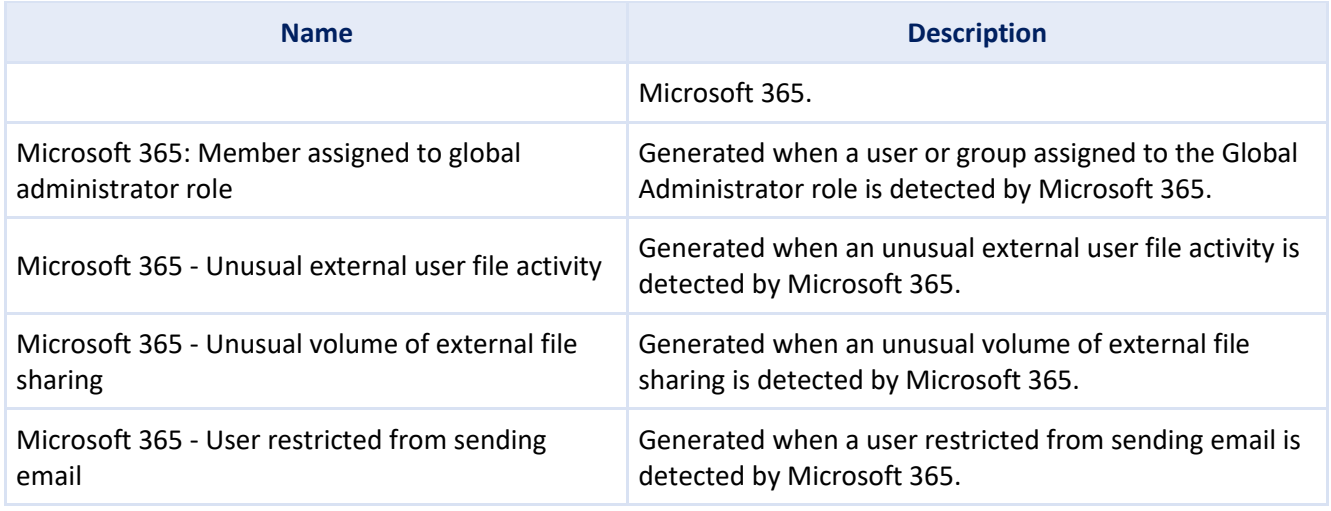

### <span id="page-28-0"></span>**8.2 Reports**

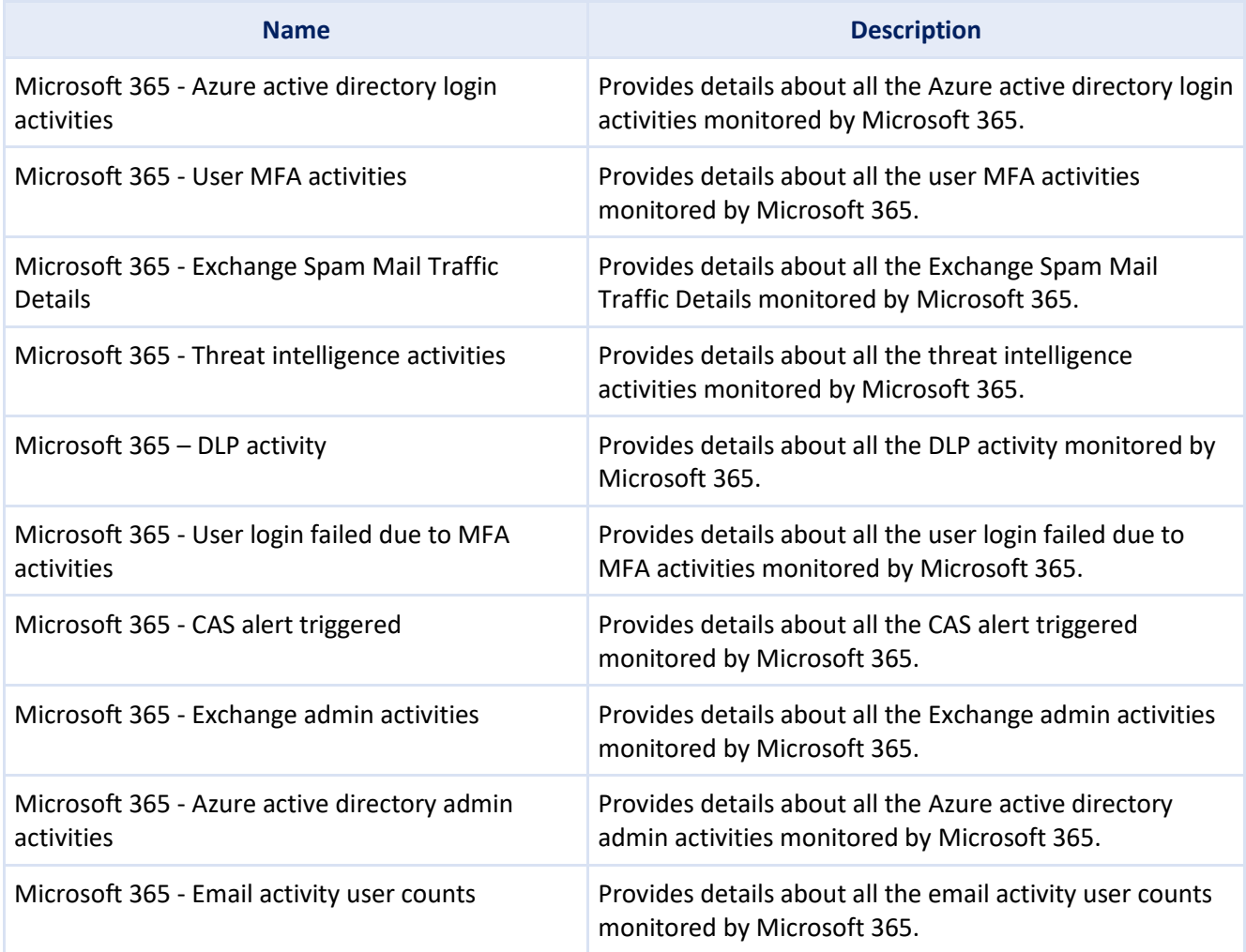

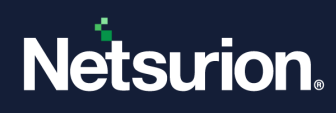

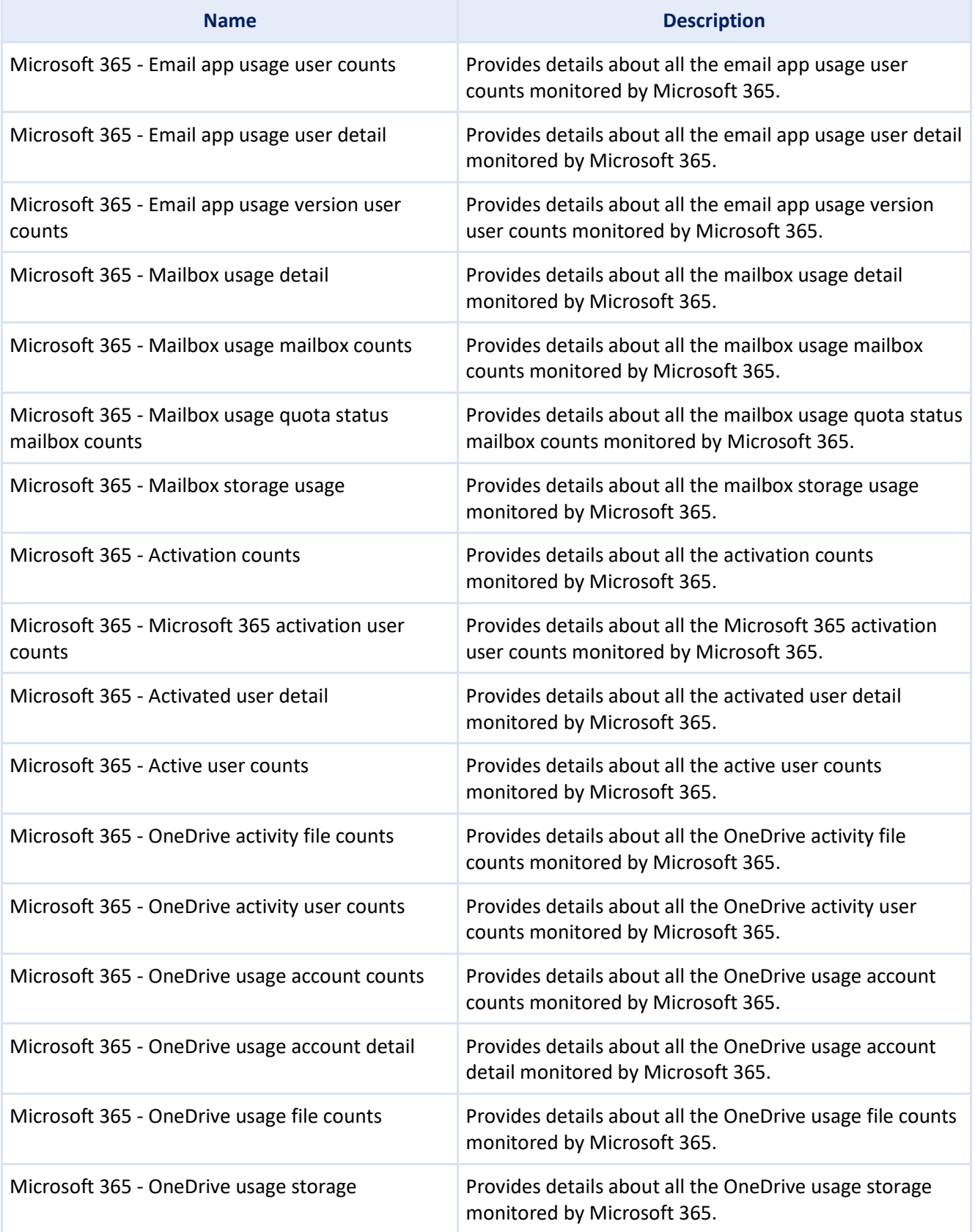

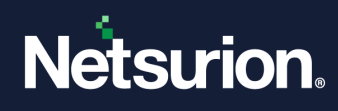

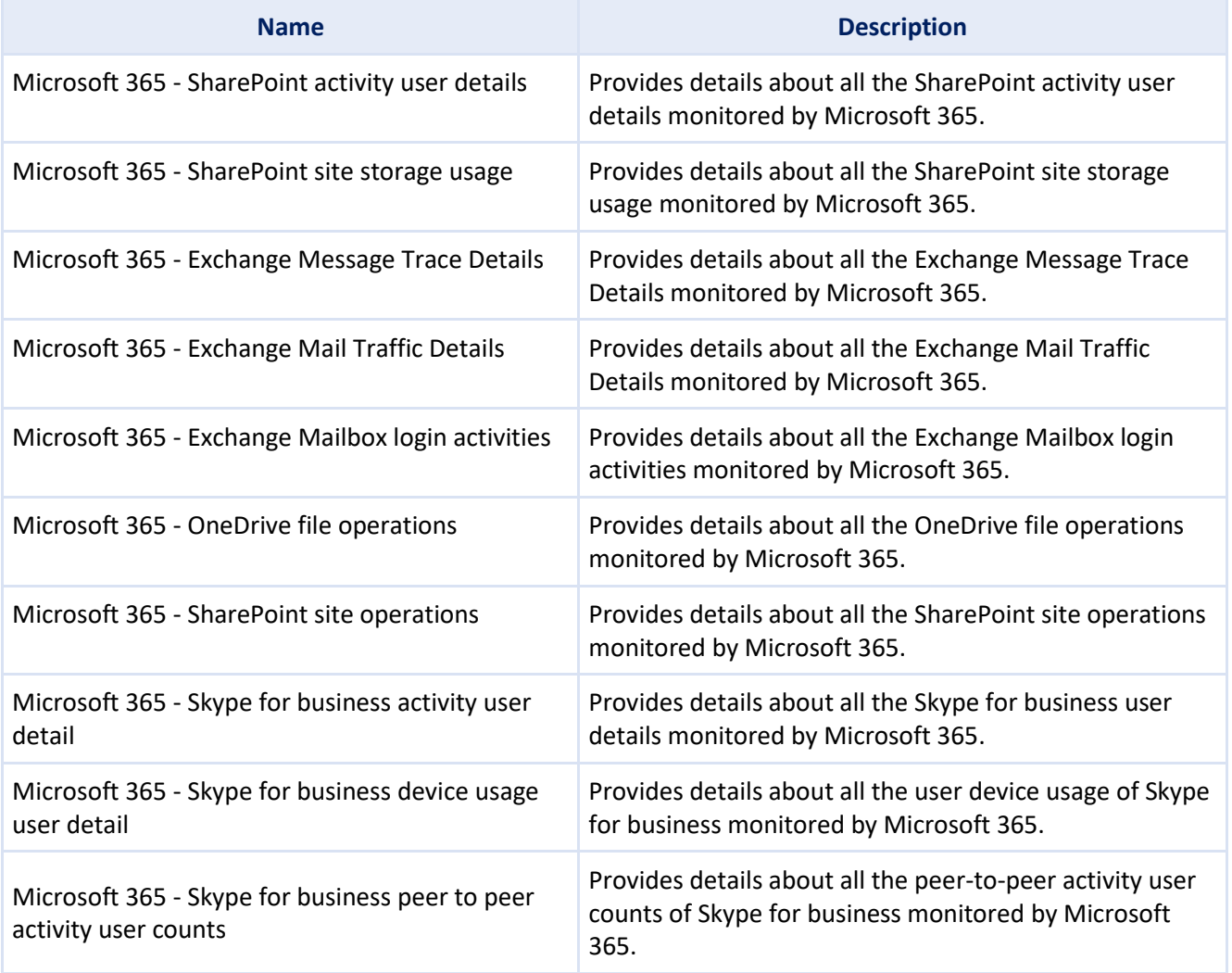

### <span id="page-30-0"></span>**8.3 Dashboards**

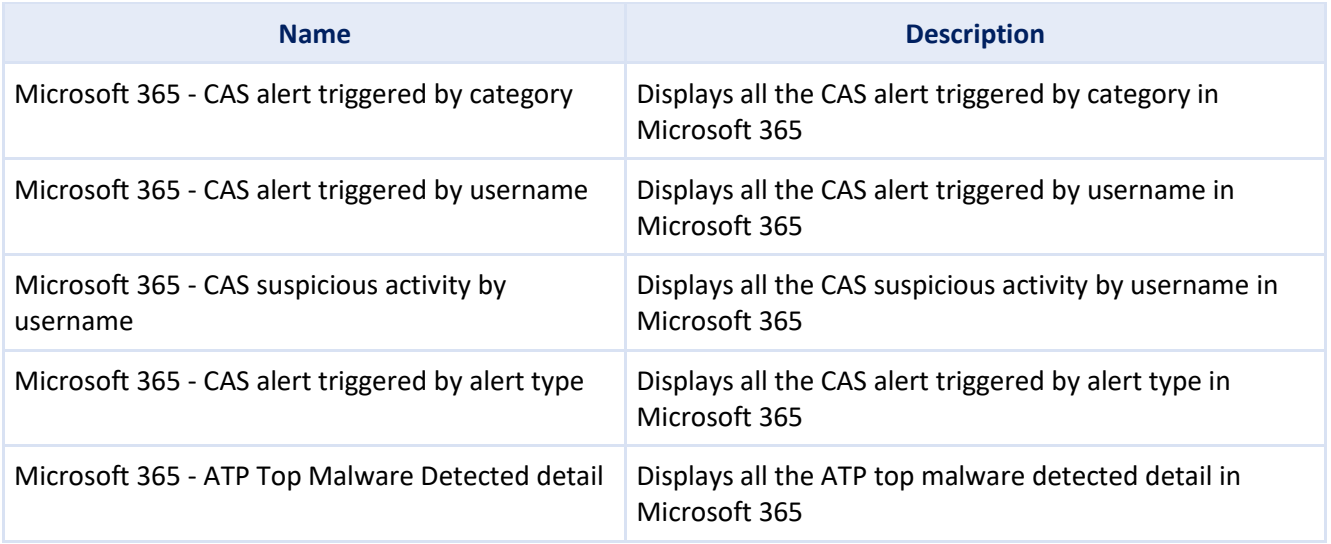

© Copyright Netsurion. All Rights Reserved. 31

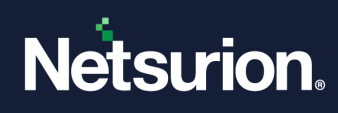

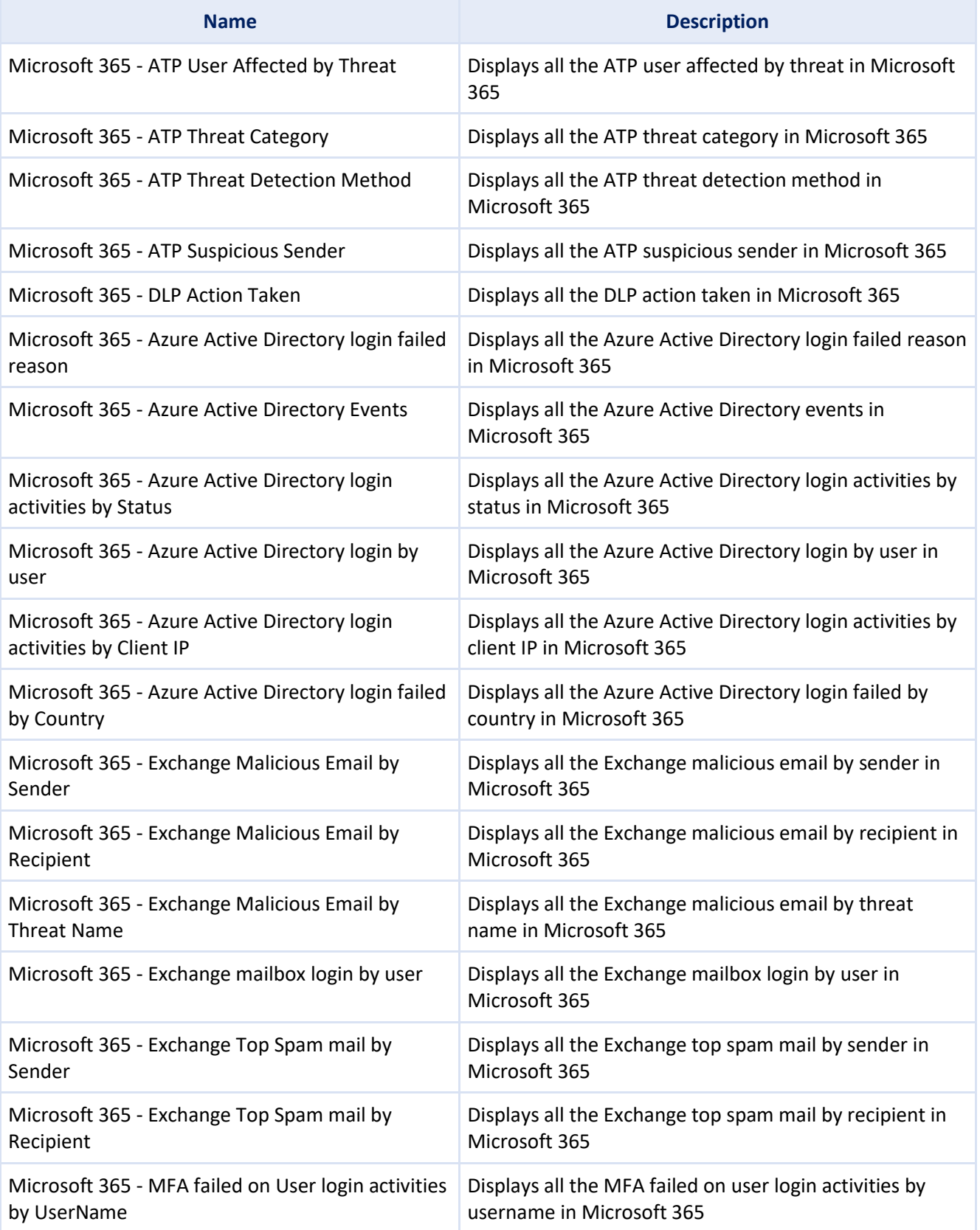

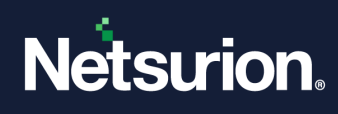

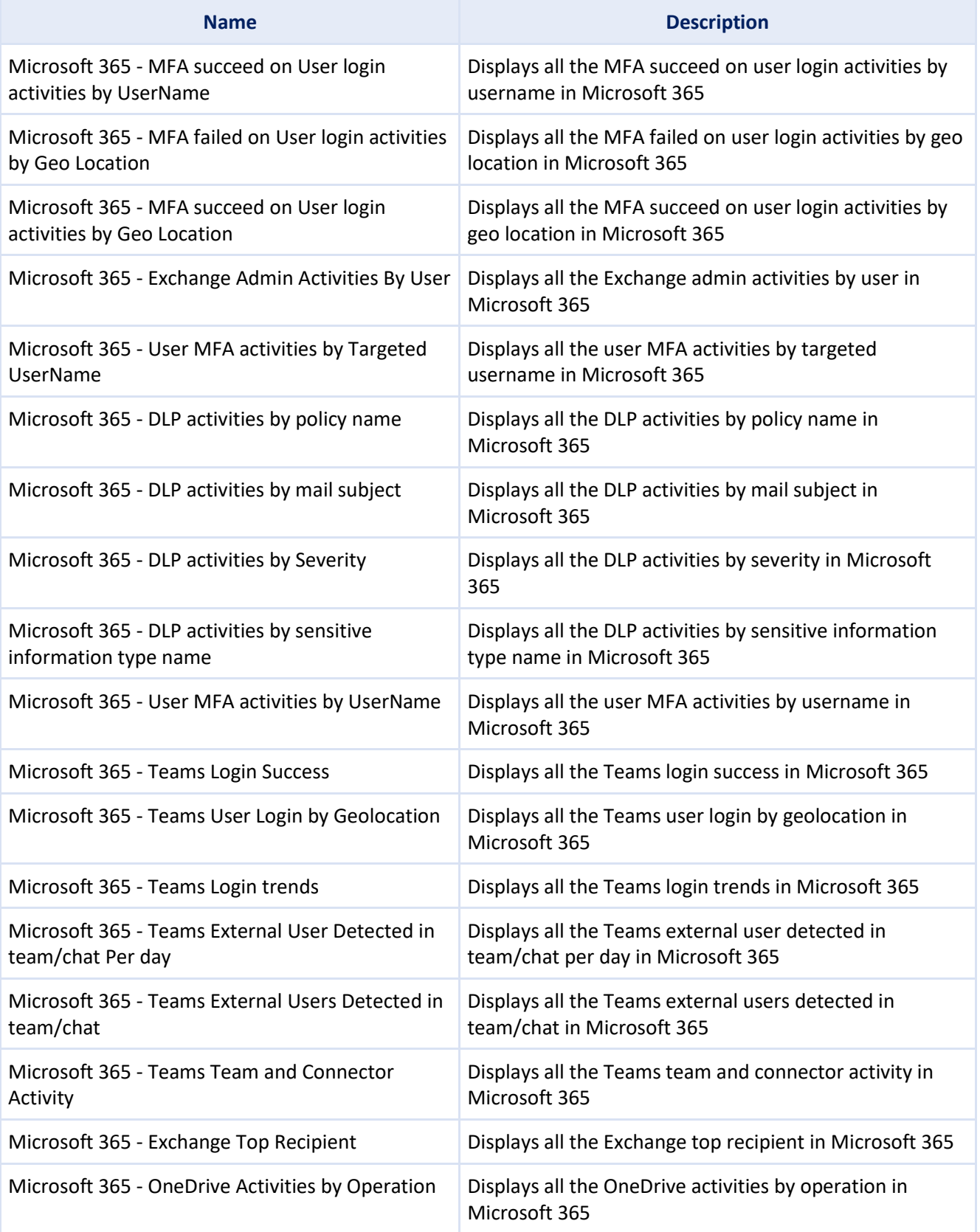

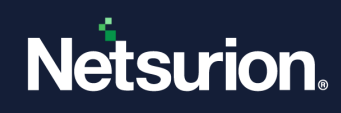

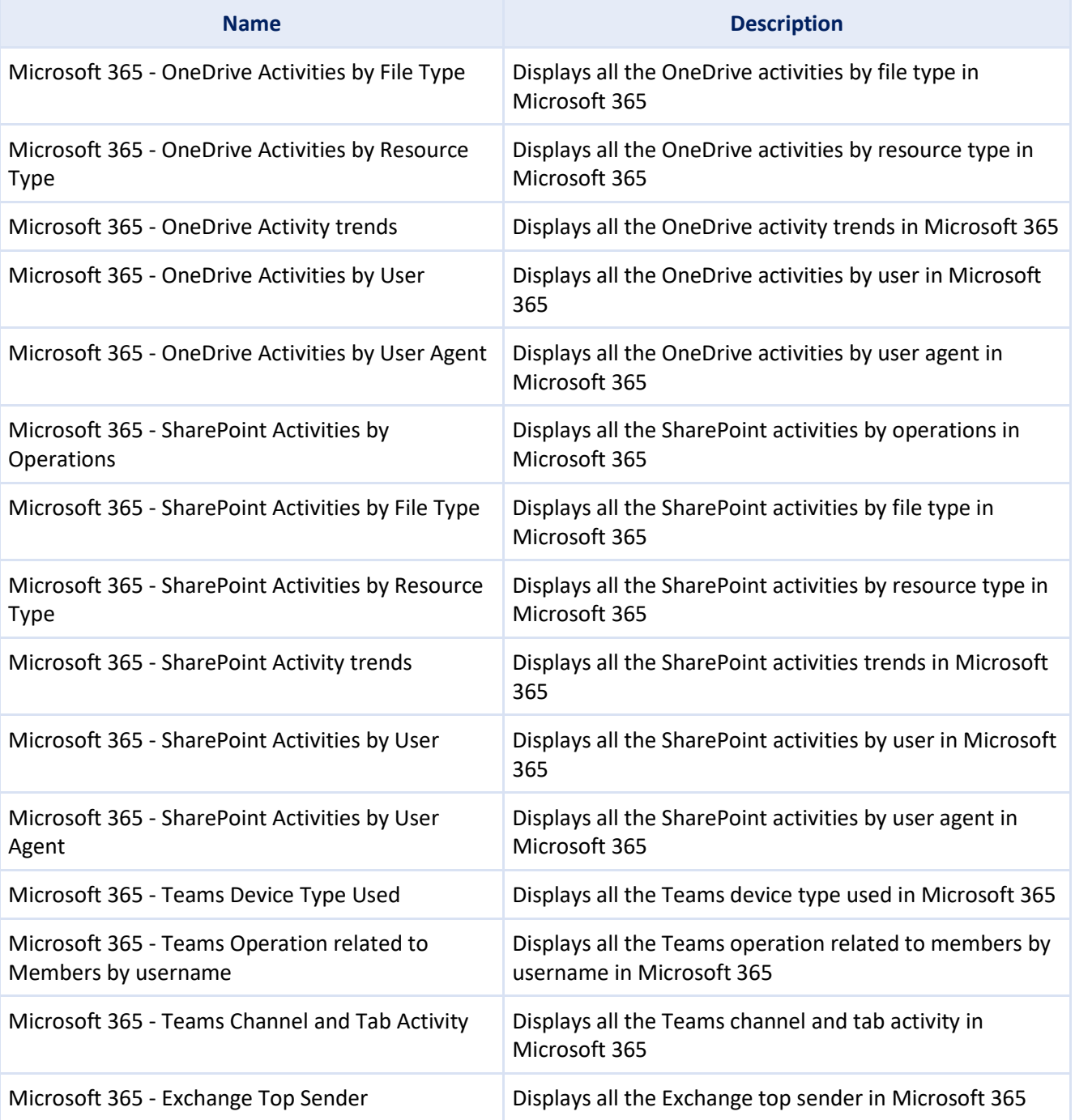

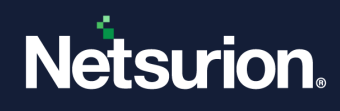

### <span id="page-34-0"></span>**8.4 Saved Searches**

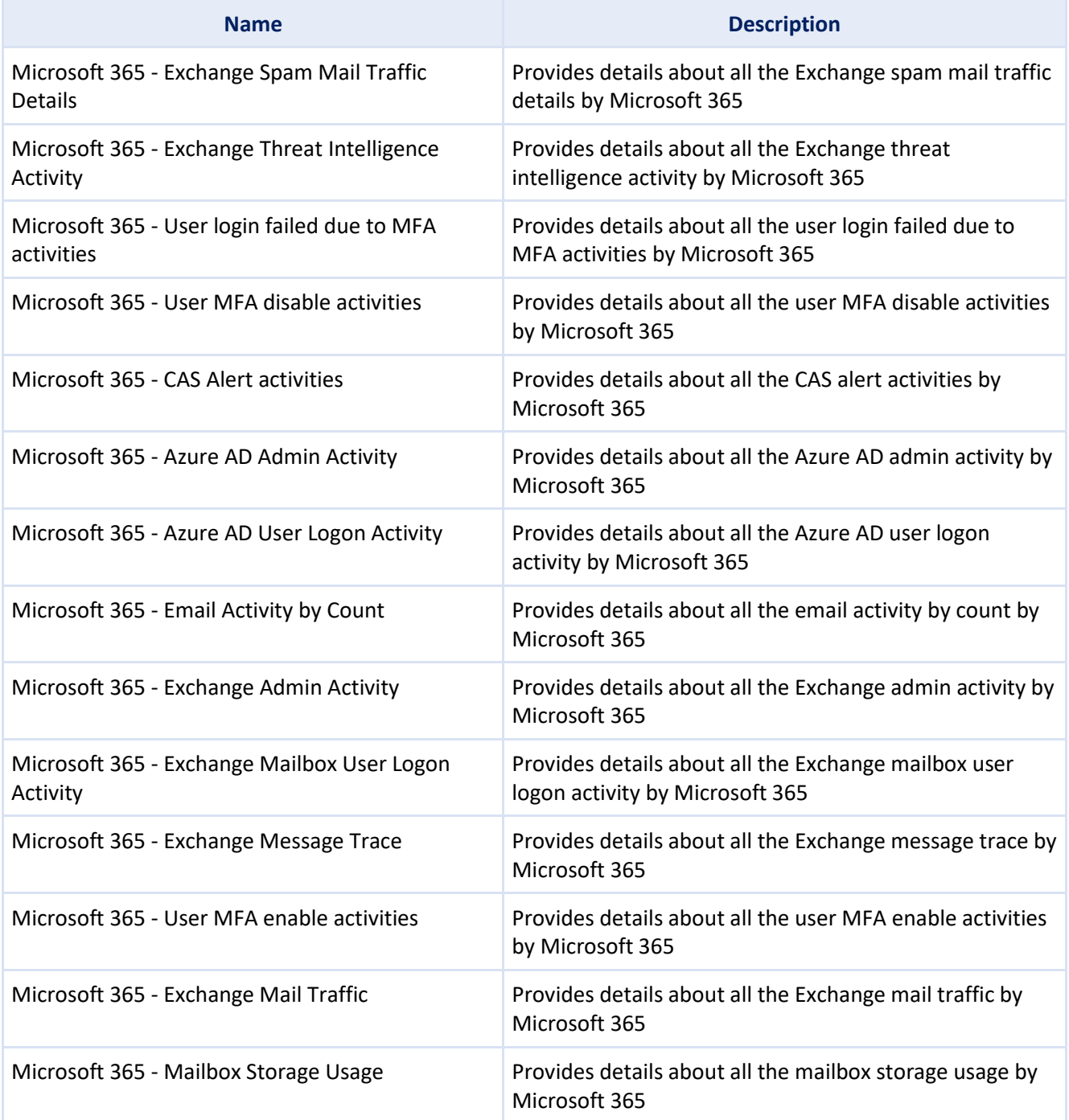

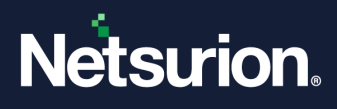

### **About Netsurion**

Netsurion® delivers an adaptive managed security solution that integrates our Open XDR platform with your existing security investments and technology stack, easily scaling to fit your business needs. Netsurion's 24x7 SOC operates as your trusted cybersecurity partner, working closely with your IT team to strengthen your cybersecurity posture. Our solution delivers managed threat protection so you can confidently focus on your core business.

Headquartered in Ft. Lauderdale, FL with a global team of security analysts and engineers, Netsurion is a leader in Managed Detection & Response (MXDR). Learn more at  [www.netsurion.com.](http://www.netsurion.com/)

### **Contact Us**

### **Corporate Headquarters**

Netsurion Trade Centre South 100 W. Cypress Creek Rd Suite 530 Fort Lauderdale, FL 33309

#### **Contact Numbers**

Use the **form** to submit your technical support tickets. Or reach us directly at 1 (877) 333-1433

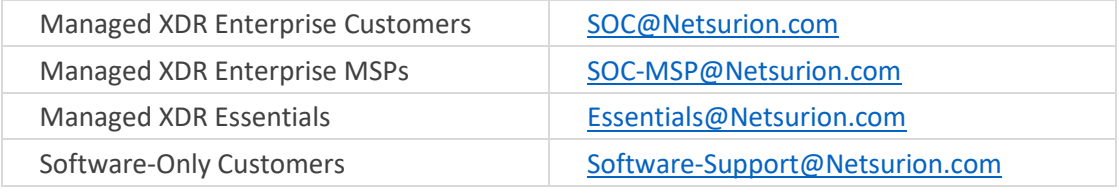

<https://www.netsurion.com/support>